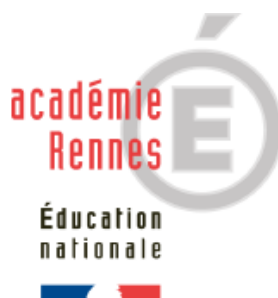

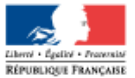

# EPSNET

# **Guide utilisateur Services Établissement/Enseignant BGT, BCP et CAP**

## **Sommaire**

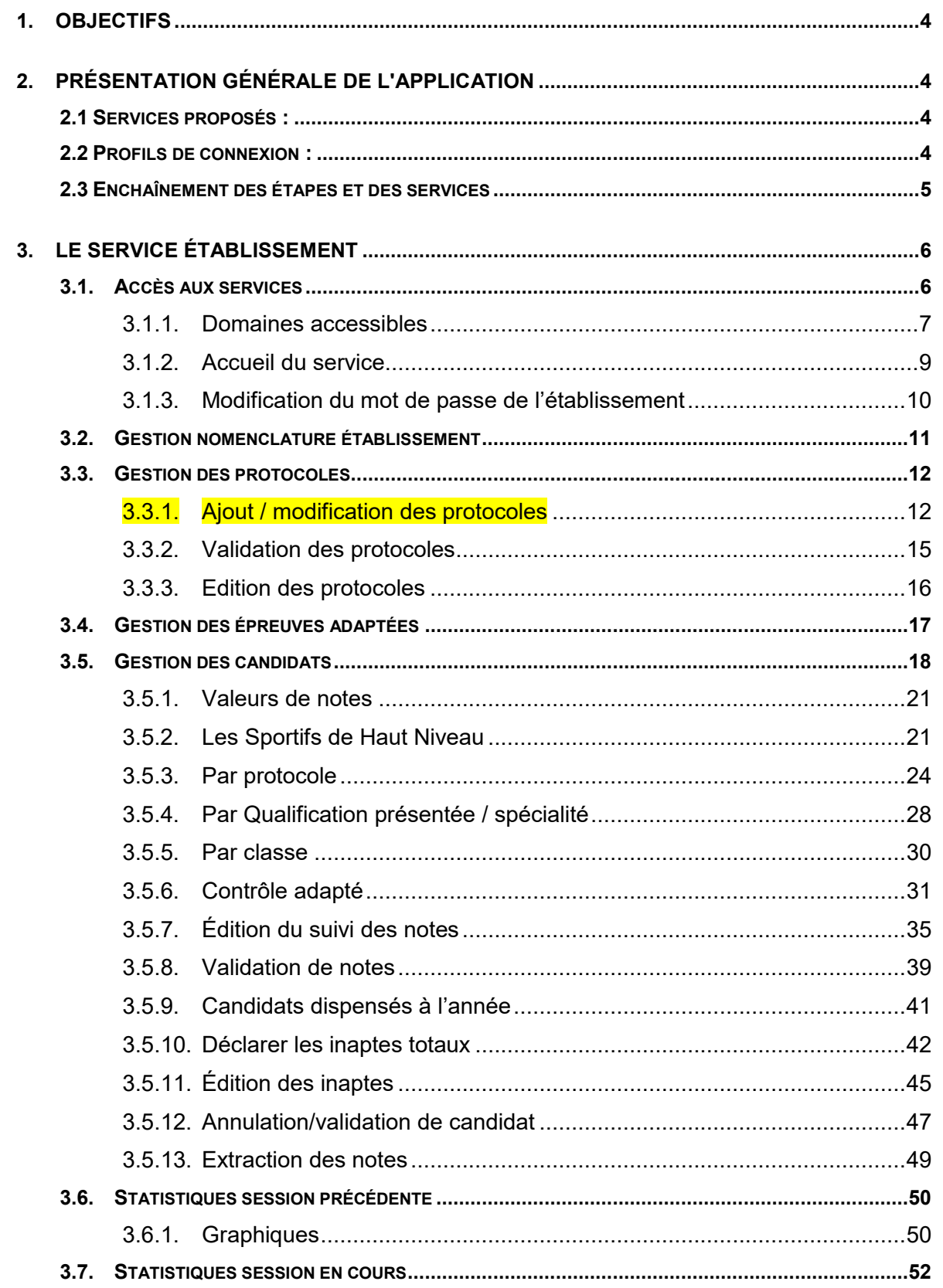

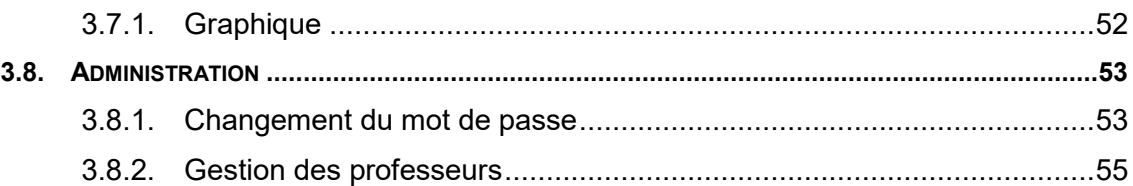

Note : les modifications apportées par rapport à la version précédente sont surlignées en jaune.

## **1. Objectifs**

L'application EPSNET établissement est destinée aux utilisateurs intervenant dans la gestion du processus de notation des candidats pour l'épreuve d'EPS en CCF.

Cette application WEB a pour but d'informatiser les procédures de gestion des protocoles établissement, des épreuves en contrôle adapté, de gérer les candidats par leur affectation à un protocole puis par leurs notes, et enfin d'administrer la session EPS au niveau de l'établissement.

## **2. Présentation générale de l'application**

## **2.1 Services proposés :**

L'application est composée de quatre services :

- le **service gestionnaire** permet au service des examens de l'académie d'assurer la gestion des nomenclatures académiques, de suivre la saisie des protocoles et de l'harmonisation, d'effectuer les échanges avec OCEAN et CYCLADES, de récupérer les données des produits locaux et d'assurer l'administration des services
- le **service établissement/enseignant :** 
	- **établissement :** permet la gestion des protocoles et du contrôle adapté, l'affectation et la notation des candidats.
	- **enseignant,** permet l'accès à l'application afin de procéder à la gestion des candidats.
- Le **service commission**, permet de faire des graphiques, des simulations d'harmonisation de notes et d'établir les statistiques académiques pour les épreuves CCF d'EPS.

## **2.2 Profils de connexion :**

L'application « Etablissement » est composée de deux profils :

- le **profil Chef d'Établissement** qui a accès à toutes les fonctionnalités de l'application EPSNET. Il peut néanmoins déléguer une partie de ses pouvoirs à des professeurs.
- le **profil Professeur,** qui sur désignation par le Chef d'Etablissement, possède tous les droits de ce dernier excepté ce qui concerne la validation.

## **2.3 Enchaînement des étapes et des services**

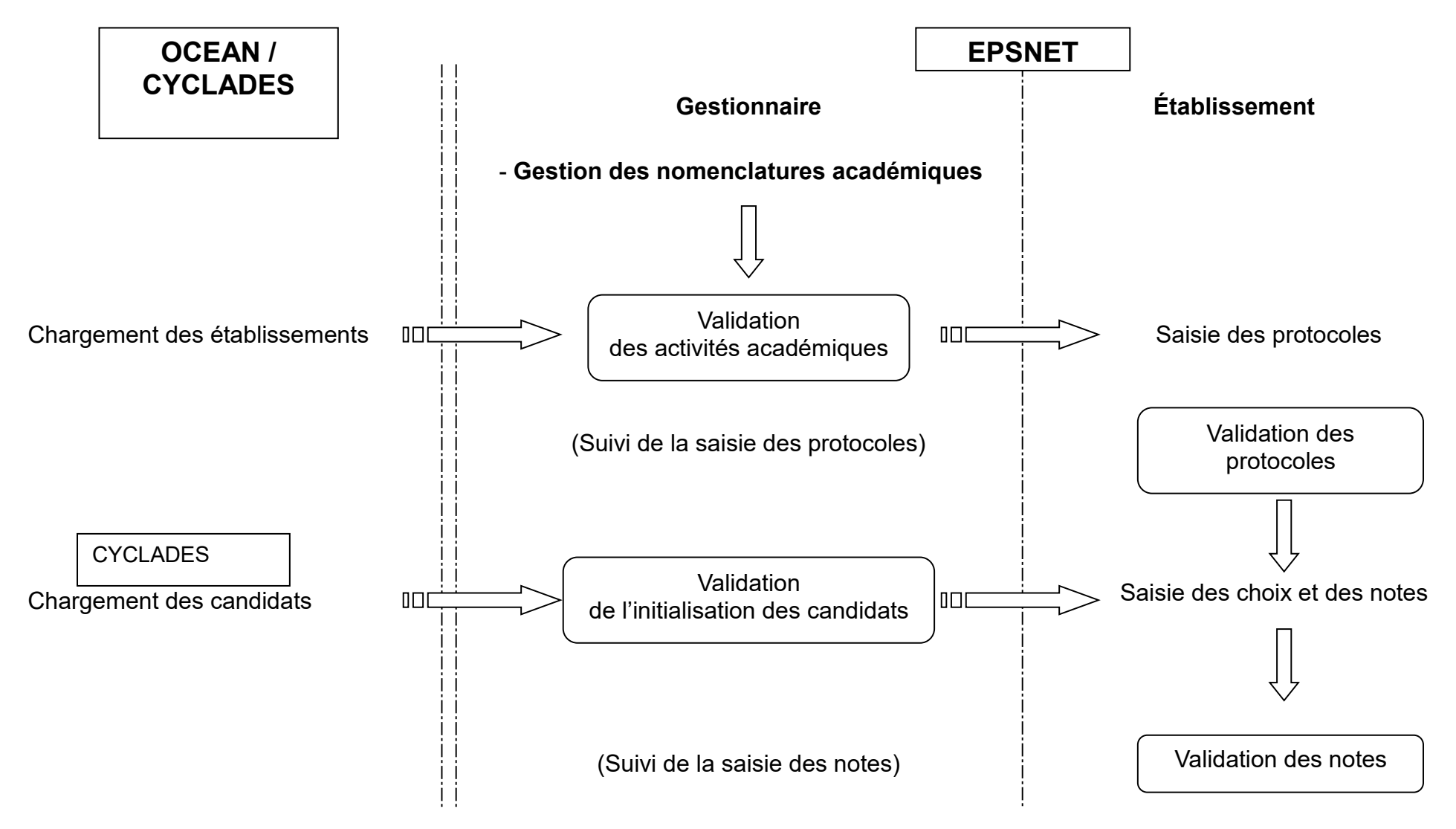

## **3. Le service établissement**

#### **Navigation générale**

EPSNET Établissement est conforme à la charte graphique des EPLE, comportant une ergonomie basée sur un bandeau supérieur destiné aux fonctionnalités globales du site, un menu sur la gauche concernant la navigation fonctionnelle et un corps de page où sont effectués les traitements spécifiques de l'application.

Conformément à la charte, il est possible de revenir sur la page d'accueil via le lien « Accueil », d'obtenir une aide sur la page en cours par le lien « Aide », de regarder le guide de l'application par « Guide », d'envoyer un message au gestionnaire via « Contact » et de quitter EPSNET avec « Quitter »

Les menus affichés sur la partie gauche permettent de naviguer dans les différentes parties de l'application. Ils s'ouvrent et se ferment dynamiquement. Le contenu de ces menus dépend du **profil utilisateur** et de l'état d'avancement de la session EPSNET.

#### **3.1. Accès aux services**

**L'accès aux services établissement et/ou enseignant se fait désormais de 2 façons :**

**-** Les personnels de l'établissement sont dans l'annuaire LDAP académique.

Le chef d'établissement qui se connecte sur son portail académique ARENA à la possibilité de déléguer, par DELEG-CE, l'accès au service de « Validation du chef d'établissement » (service établissement) et service « Gestion des candidats » (service enseignant) aux personnels de son établissement. S'il délègue le service « Gestion des candidats » (service enseignant) à un enseignant, celui-ci le verra lorsqu'il se connectera au portail académique ARENA.

**-** Les personnels de l'établissement ne sont PAS dans l'annuaire LDAP académique (centres étrangers, etc.…)

En se connectant au service établissement via l'adresse [https://ecc.orion.education.fr/epsnetportail/loginetablissement,](https://ecc.orion.education.fr/epsnetportail/loginetablissement) le chef d'établissement dans le menu Administration, ajoutera des droits d'accès professeur en créant un identifiant et en lui attribuant un mot de passe.

Le professeur ainsi créé accèdera au service enseignant accessible à l'adresse <https://ecc.orion.education.fr/epsnetportail/loginenseignant> avec l'identifiant et le mot de passe créé au préalable par le chef d'établissement.

#### **3.1.1. Domaines accessibles**

EPSNET Choisissez l'examen que vous souhaitez administrer : B - BACCALAUREATS GENERAL ET TECHNOLOGIQUE P - BACCALAUREAT PROFESSIONNEL R - CERTIF, APT, PROF, ET BREVET ETUD, PROF, a.

L'écran d'accueil affiche les domaines accessibles.

Il suffit de cliquer sur l'examen souhaité.

Si vous accédez à l'application par le portail académique, vous ne verrez pas la carte de France.

Avec l'accès par les URL, vous devrez choisir votre académie de gestion.

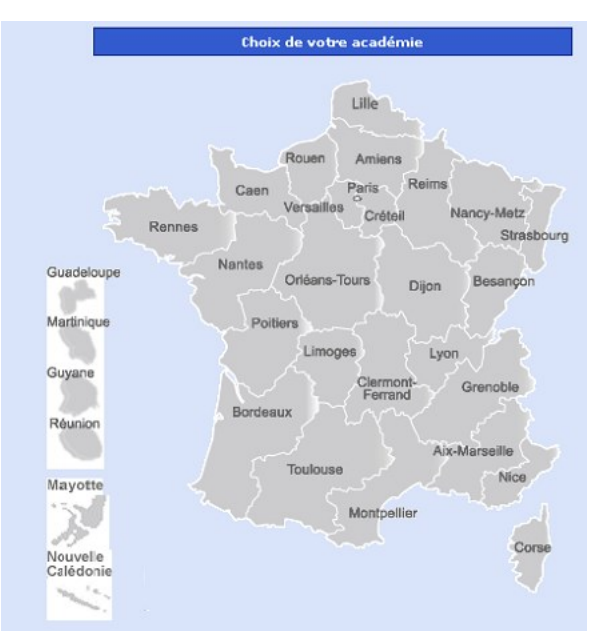

Choisissez ensuite la session d'examen concernée.

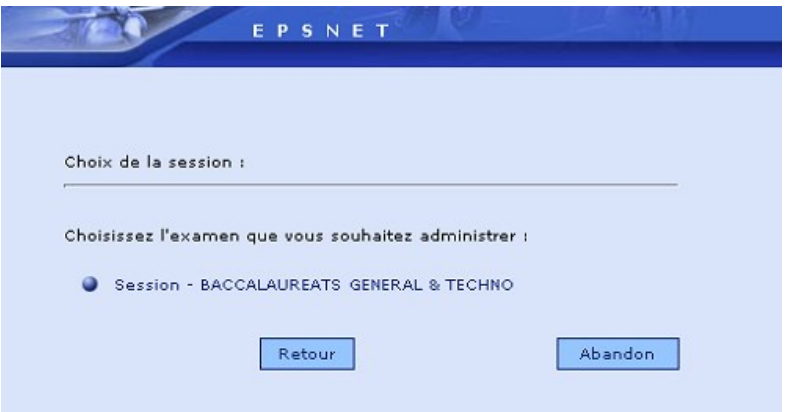

#### **ATTENTION :**

**Pour le CAP** si vous n'êtes pas dans une **organisation mutualisée**, vous devez sélectionner votre département de gestion.

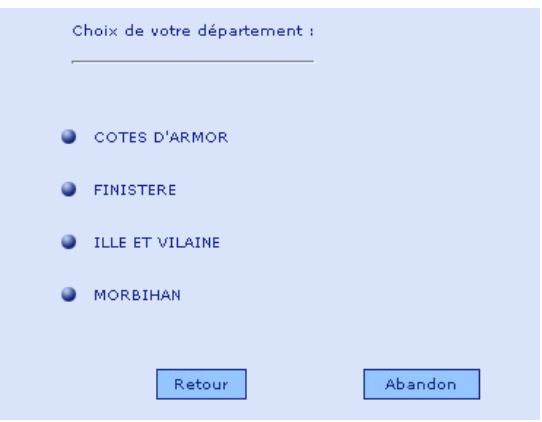

Pour terminer, cliquer sur la session d'examen désirée.

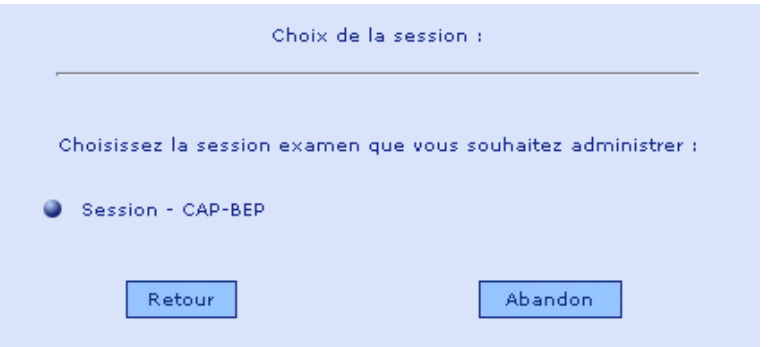

#### **3.1.2. Accueil du service**

L'accès au service est protégé par mot de passe.

Par défaut, l'identifiant et le mot de passe correspondent au code établissement. Le mot de passe doit être changé lors de la première connexion (voir § [3.1.3\)](#page-9-0)

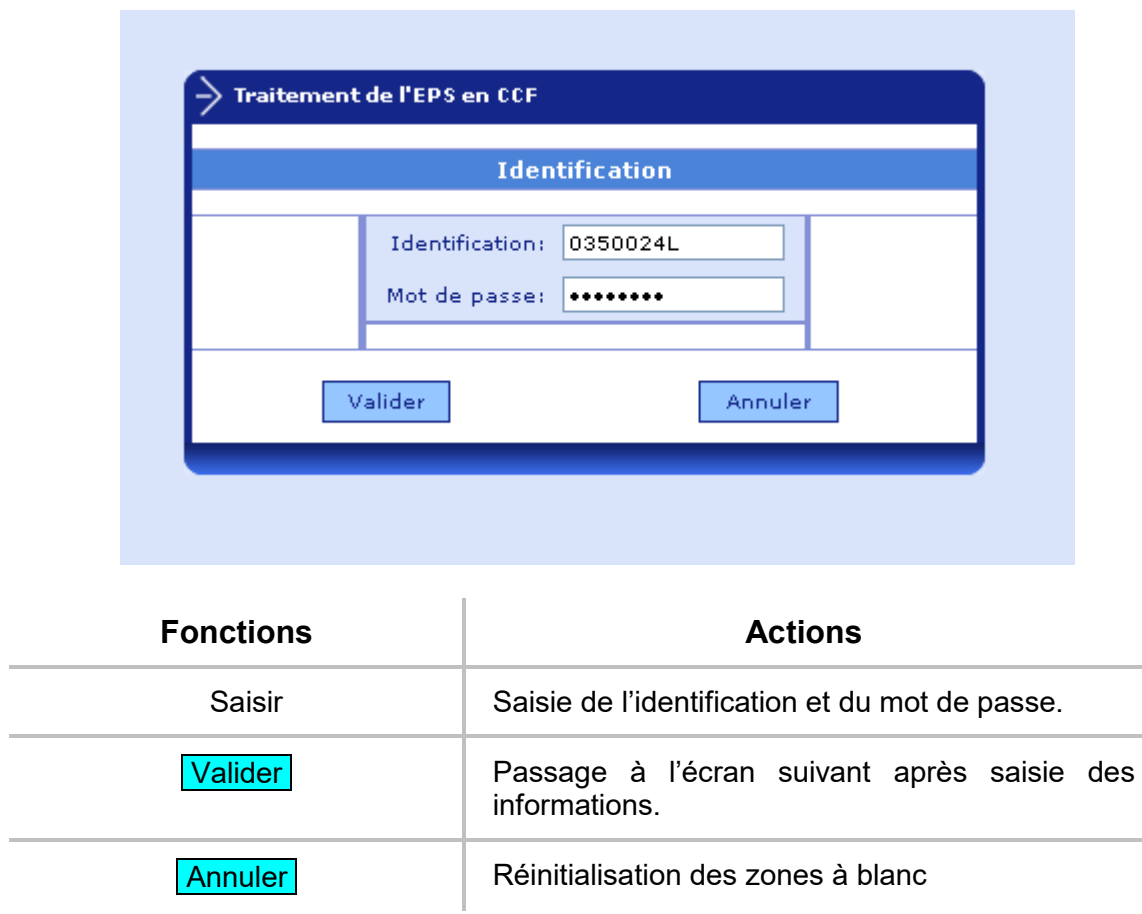

#### <span id="page-9-0"></span>**3.1.3. Modification du mot de passe de l'établissement**

Lors de la première connexion, vous êtes invité à changer votre mot de passe.

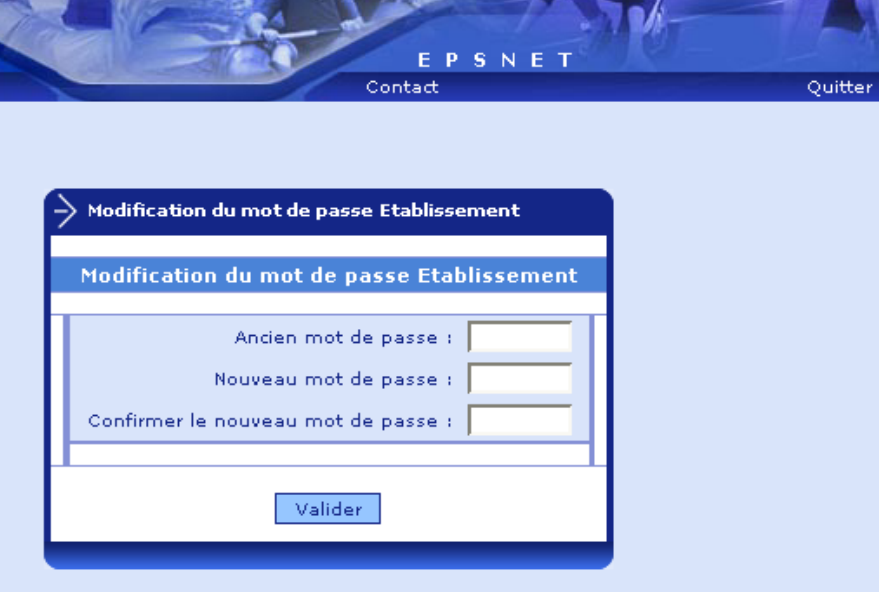

Le nouveau mot de passe doit comporter au moins 5 caractères.

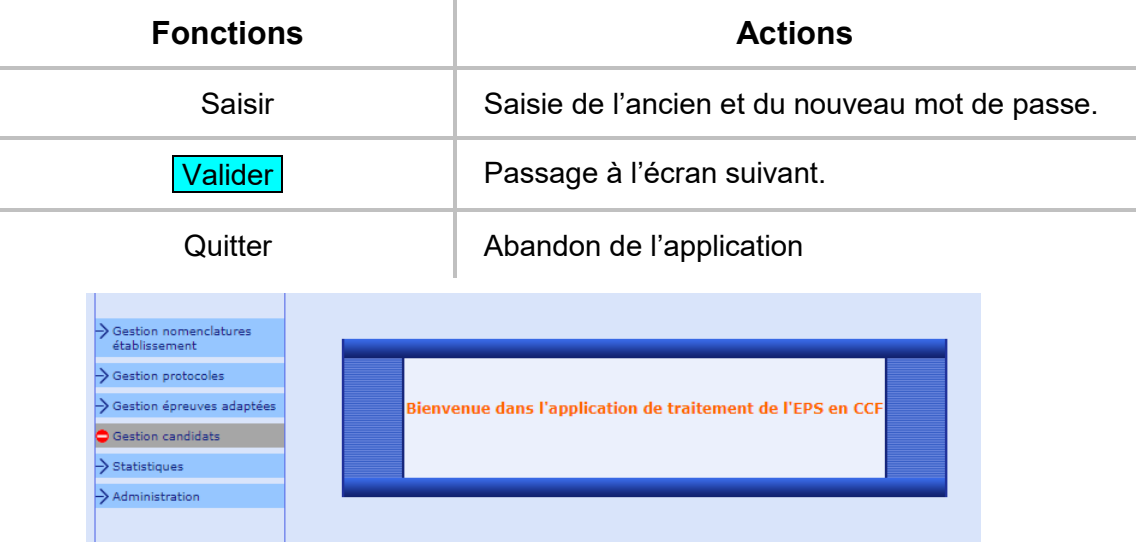

Vous arrivez ensuite sur la page d'accueil d'EPSNET établissement.

Les zones non accessibles à ce moment de la session sont grisées. Elles sont aisément repérables par le « **Sens Interdit** » qui les marque.

## **3.2. Gestion nomenclature établissement**

A partir de la session 2021, la réglementation BCG/BTN et CAP prévoit la possibilité d'ajouter des épreuves spécifiques créées par les établissements. Cette possibilité est étendue au BCP à partir de la session 2022. Cette fonctionnalité est dédiée à la création des 'épreuves établissement', qui pourront ensuite être ajoutées aux protocoles.

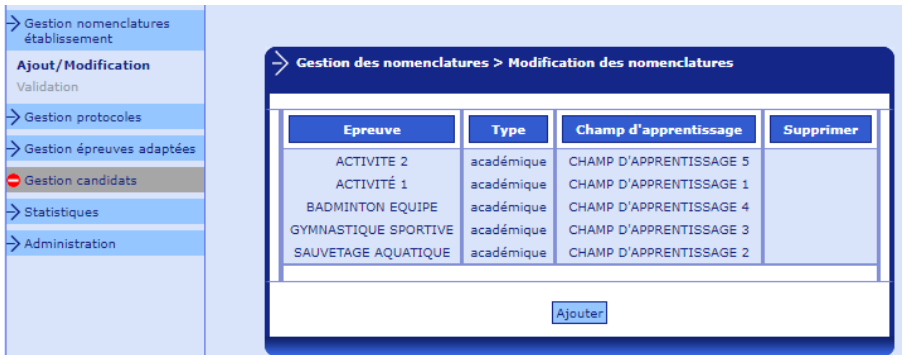

L'écran présente la liste des épreuves académique et établissement (sur la copie d'écran ci-dessus aucune épreuve établissement n'a encore été créée).

*Remarque : à partir de la session 2021, la notion de 'champ d'apprentissage' remplace l'ancienne notion de 'compétence'.*

En cliquant sur le bouton 'Ajouter' vous saisissez les informations de l'épreuve établissement puis validez.

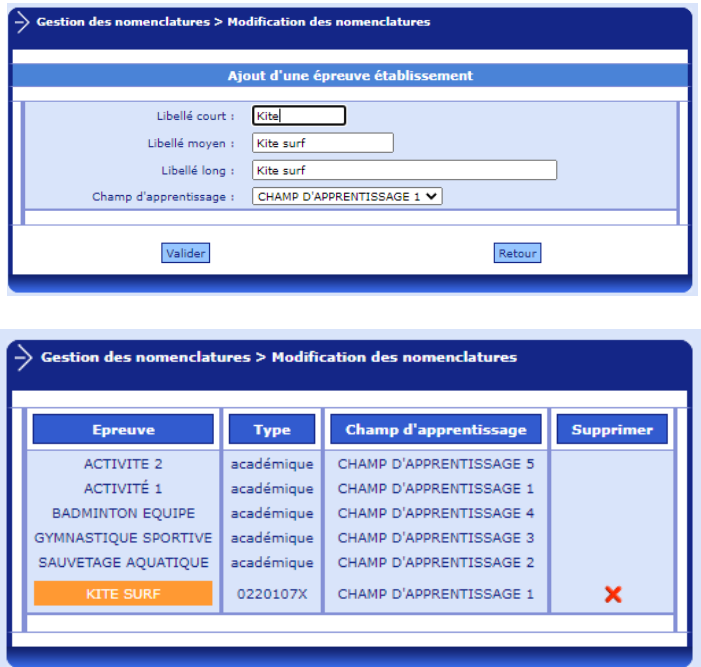

La limite du nombre d'épreuves qui peuvent ainsi être créées dépend de l'examen, dès que cette limite est atteinte le bouton 'Ajouter' n'est plus affiché. Sauf au Bcp examen pour lequel la liste n'est pas limitée.

Remarque : au BCG/BTN, le nombre maximal d'épreuves établissement est de 1.

La saisie, la modification et la suppression sont possibles dans cette étape.

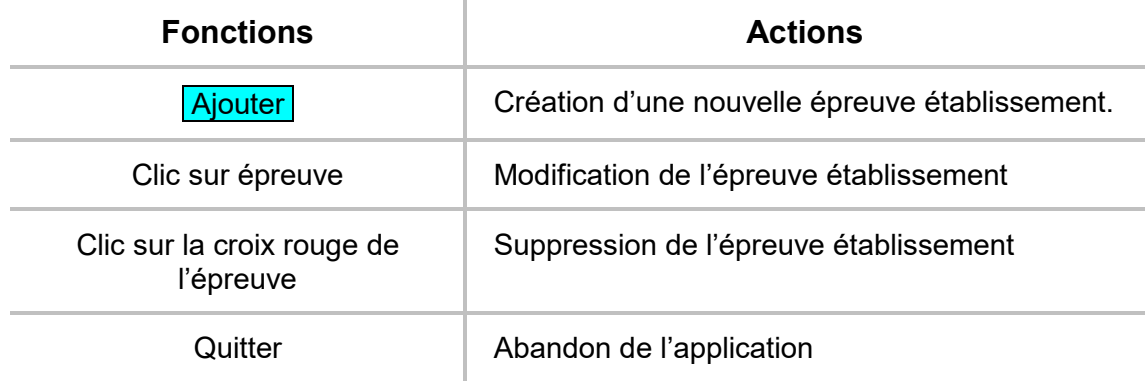

## **3.3. Gestion des protocoles**

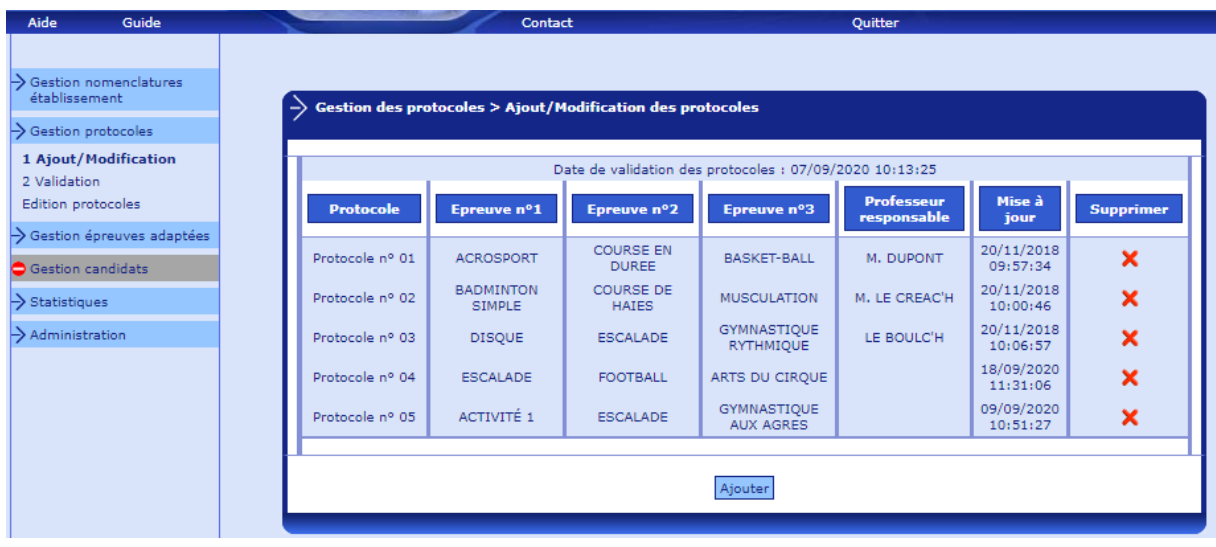

#### **3.3.1. Ajout / modification des protocoles**

Pour ajouter un protocole, vous devez saisir 3 épreuves au BCG/BTN, 2 épreuves au CAP. Doivent être saisies au moins 2 épreuves de la liste nationale éventuellement complétées d'1 épreuve de la liste académique ou de l'établissement. Le nombre de protocoles par établissement est limité à 95. Des contrôles de cohérence sont effectués à la validation du protocole.

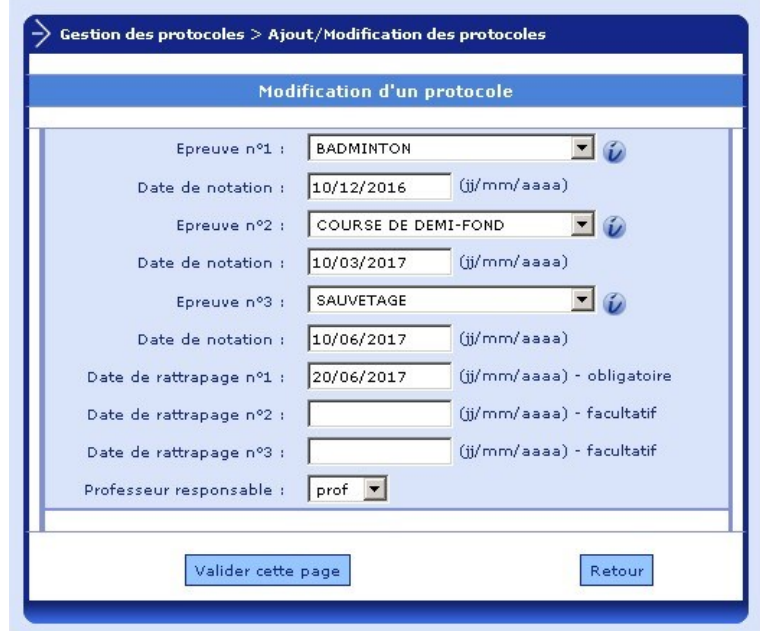

Une information réglementaire sur l'épreuve est obtenue en cliquant sur l'icône

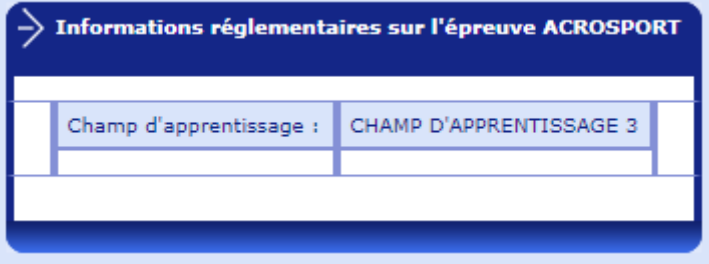

Les protocoles peuvent être modifiés tant que les protocoles n'ont pas été validés. Pour modifier (ou consulter) un protocole, vous cliquez sur le libellé du Protocole :

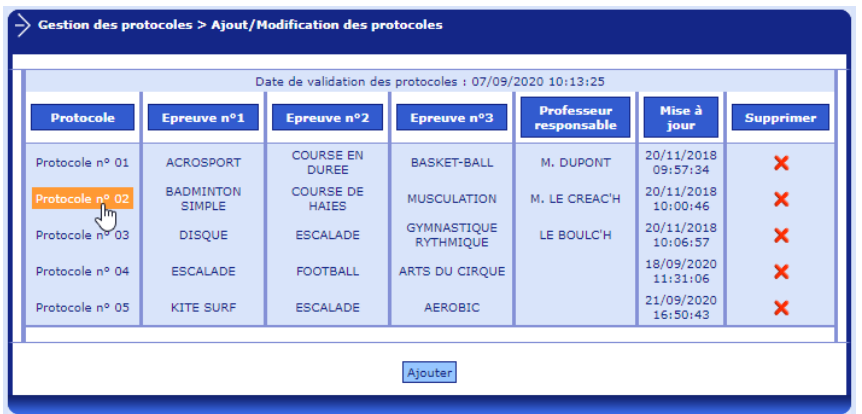

Les données du protocole sont alors affichées et modifiables. Après modification vous cliquez sur le bouton 'Valider cette page' pour valider les modifications apportées.

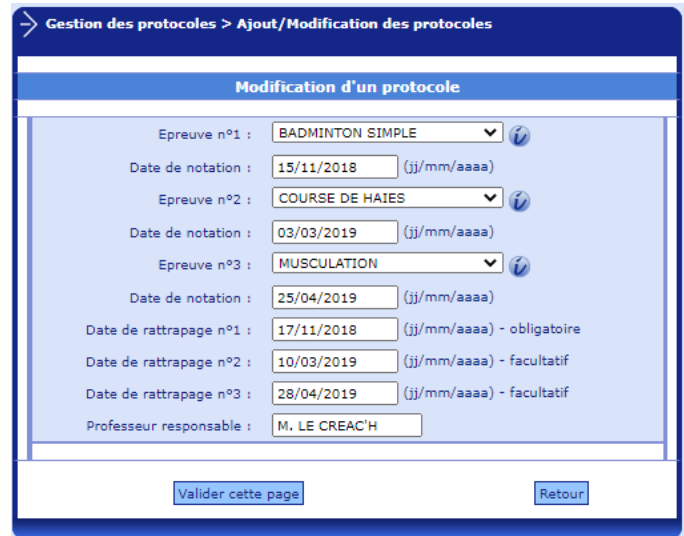

Un contrôle de cohérence sur les dates est opéré par EPSNet afin qu'au moins une date de rattrapage saisie soit postérieure à l'ensemble des dates de and date de raturapage

Au moins une date de rattrapage doit être supérieure à l'ensemble des

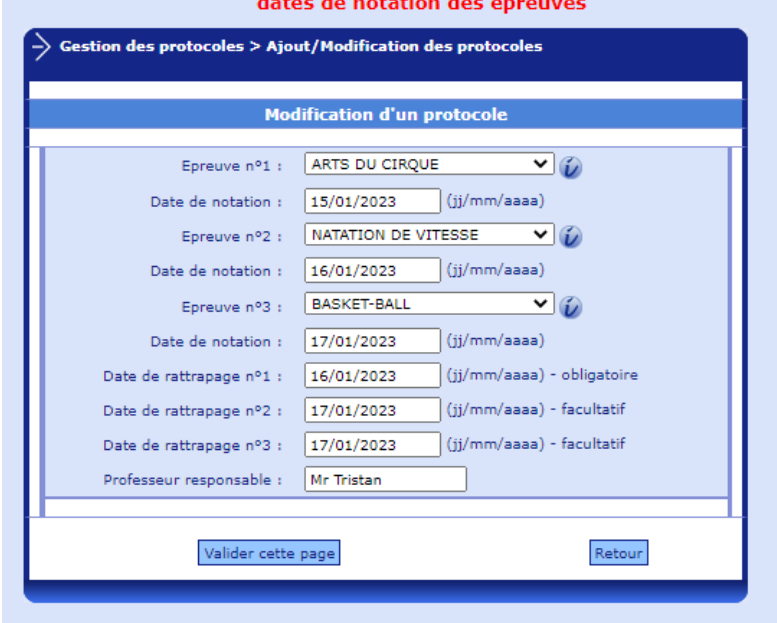

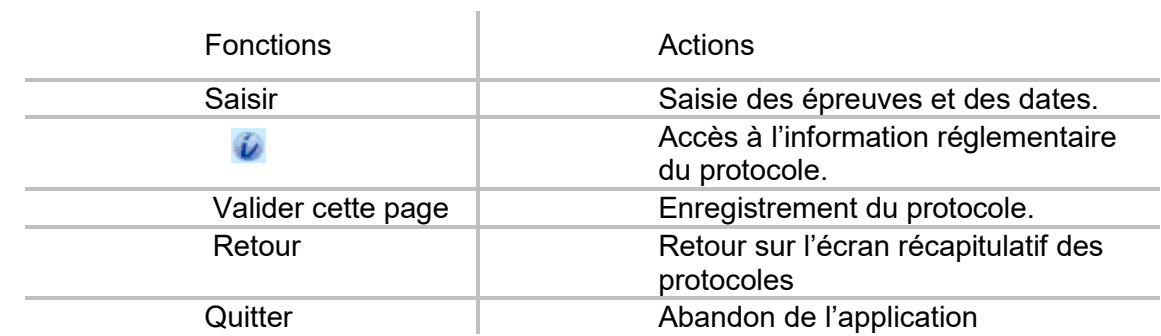

## **3.3.2. Validation des protocoles**

Seul le chef d'établissement peut valider les protocoles. Il ne peut pas déléguer cette fonctionnalité.

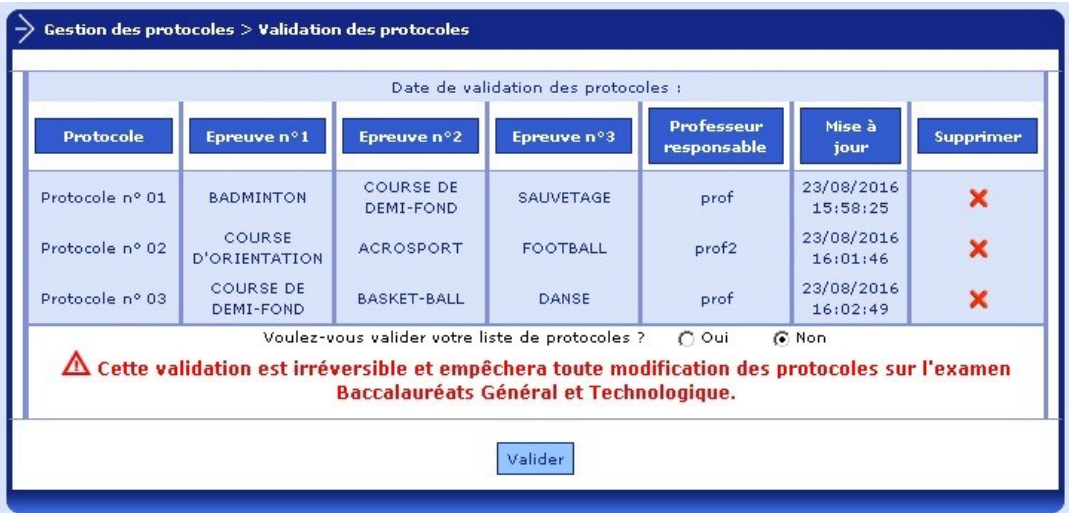

La validation empêchera désormais tout accès au sous-menu « ajout/modification des protocoles ».

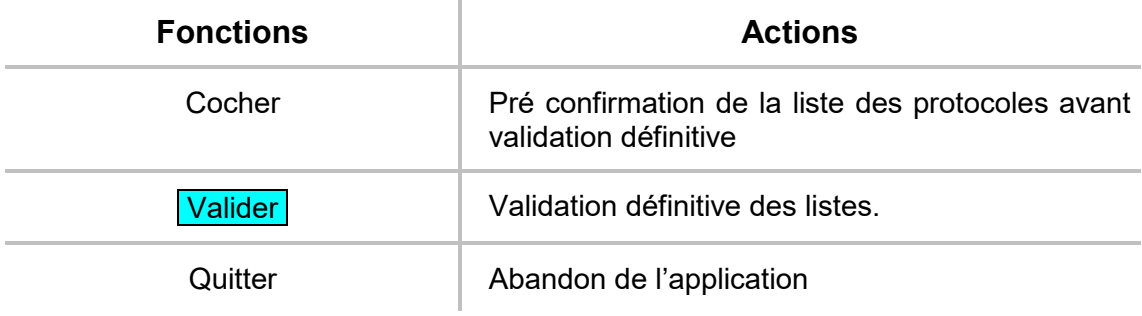

#### **3.3.3. Edition des protocoles**

Voici un résultat de l'édition :

**EPSNET - BCG-BTN** LYC.POLY.FONT/EAUX - Le 21/09/20 à 11:29

## Baccalauréats Général et Technologique Liste des protocoles de l'établissement 0220013V **LYC.POLY.FONT/EAUX**

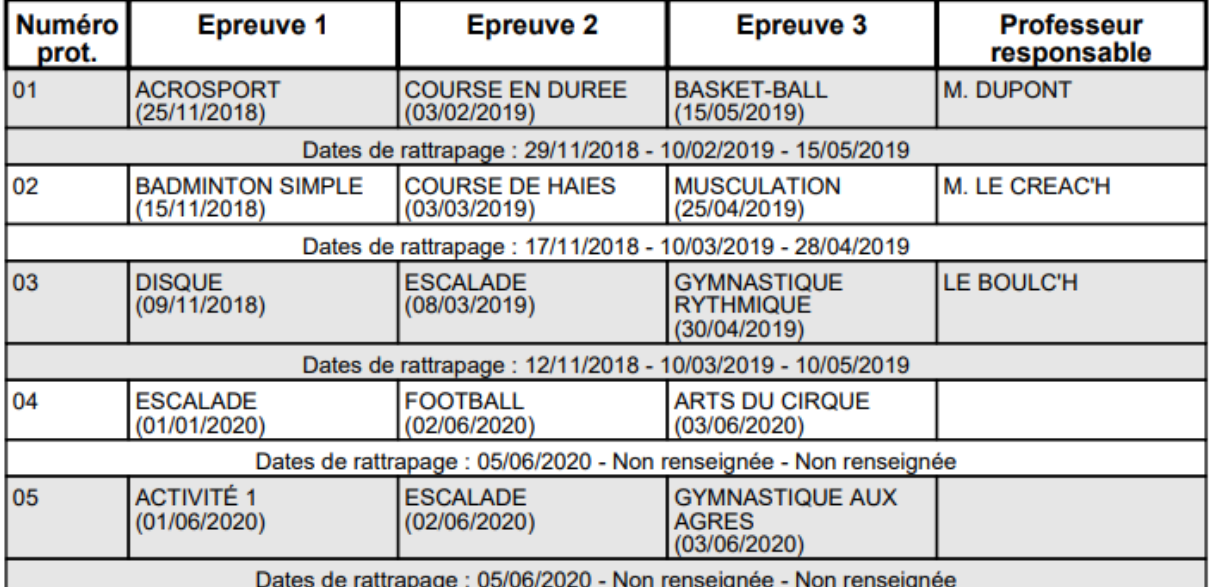

## **3.4. Gestion des épreuves adaptées**

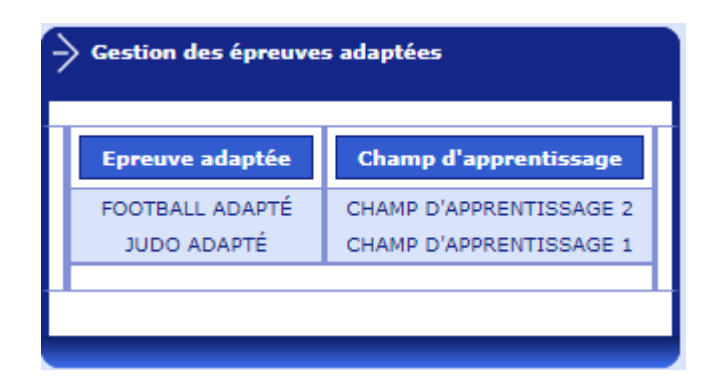

Cette fonctionnalité permet de saisir les activités organisées par l'établissement pour les candidats devant passer les épreuves aménagées.

Le nombre d'épreuves à saisir n'est pas limité.

La saisie, la modification et la suppression sont possibles dans cette étape.

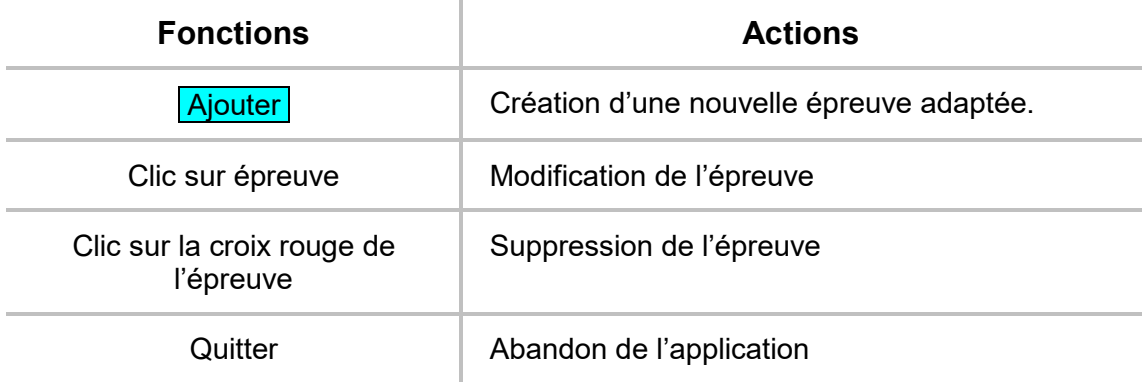

## **3.5. Gestion des candidats**

Cette fonctionnalité est destinée à l'affectation des candidats de l'établissement à un protocole et à leur notation.

La sélection du menu « gestion candidats » vous affiche l'ensemble des candidats de votre établissement, classés initialement par ordre alphabétique.

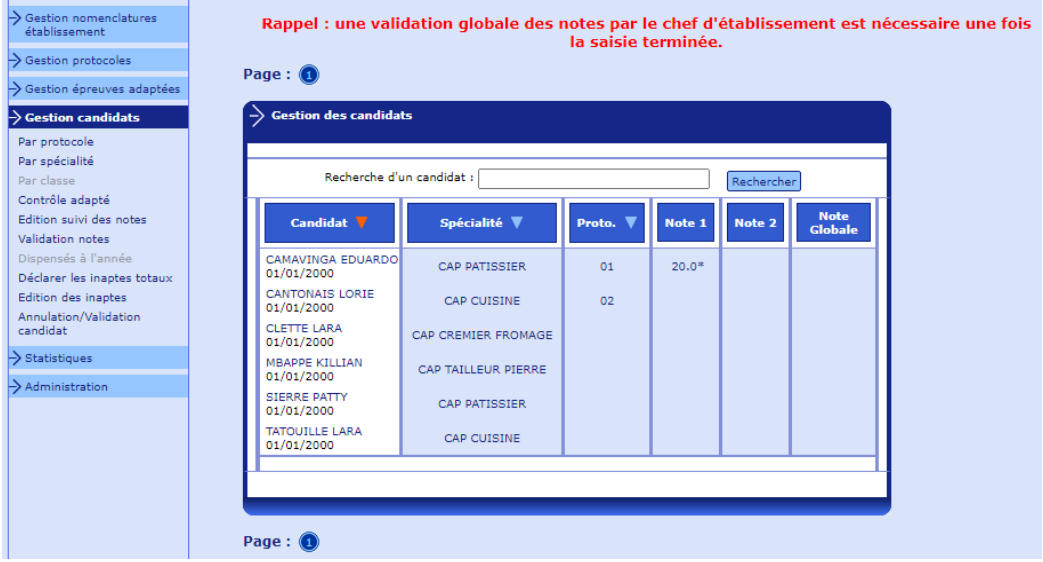

Sur la page d'accueil de la gestion des candidats, les candidats sont affichés par numéro de protocole, et par ordre alphabétique dans chaque protocole. Les numéros de protocole sont ceux générés lors de la création des protocoles. Pour les candidats passant les épreuves adaptées, le numéro de protocole affiché est CA.

Plusieurs critères de tri des candidats sont possibles : par qualification présentée / spécialité, par protocole.

A tout moment, il est possible d'identifier le critère de tri retenu : en effet, une flèche rouge se situe après le libellé de la colonne utilisée comme critère de tri.

Pour effectuer les opérations d'affectation et de notation, vous avez la possibilité d'accéder de différentes façons aux candidats.

#### **vous recherchez un candidat en particulier :**

il vous suffit alors de cliquer sur le nom du candidat et vous obtenez un écran le concernant uniquement.

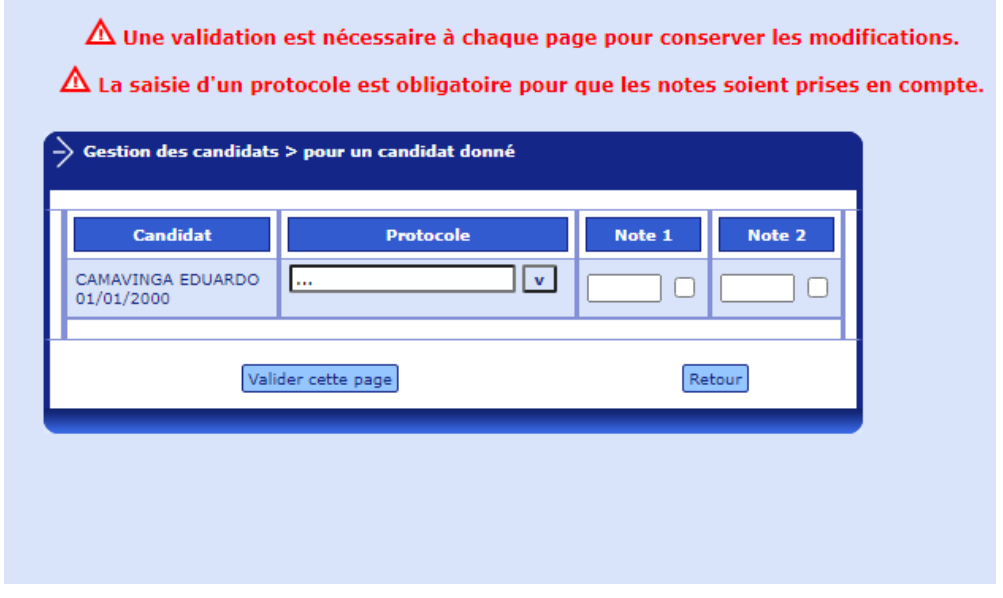

Vous choisissez le protocole et l'affectez au candidat sélectionné. Vous pouvez aussi le noter partiellement ou totalement.

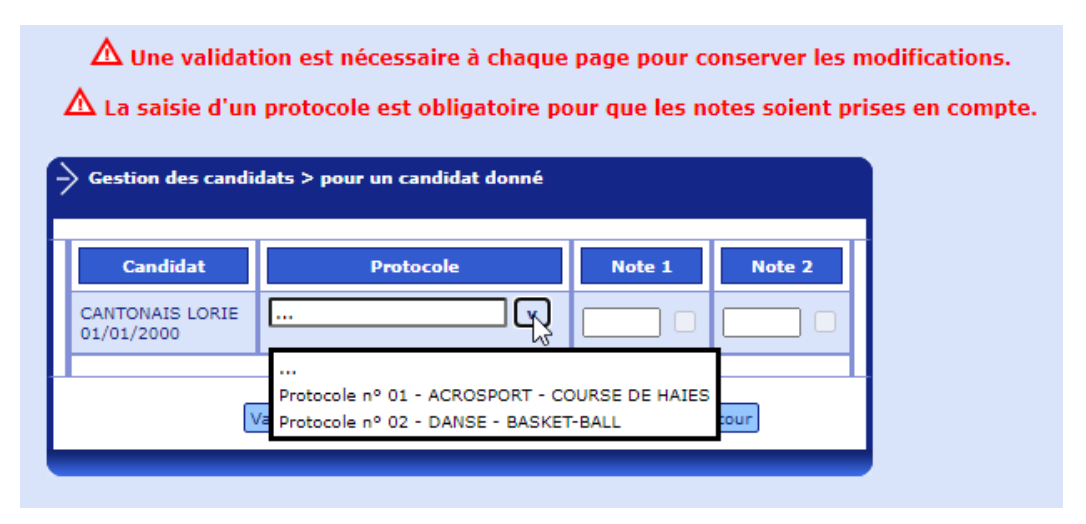

En activant la touche Retour, vous revenez sur l'écran de recherche. Pour valider les informations saisies, vous activer le bouton « Valider cette

page », les informations saisies ne seront pas enregistrées si ce bouton n'a pas été utilisé.

**vous recherchez un groupe de candidats :** 

Par exemple : ceux dont le nom commence par « ca »

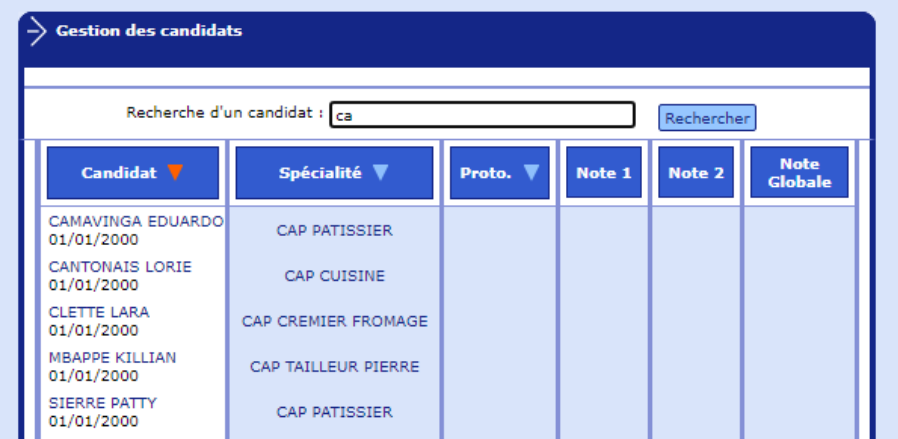

En activant la touche « rechercher », on récupère tous les candidats concernés.

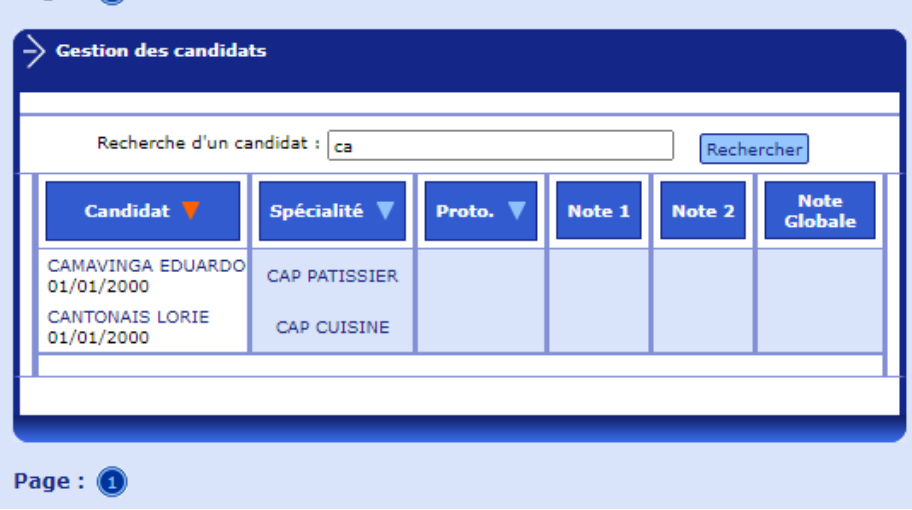

Il est alors plus facile d'accéder aux candidats, toujours en cliquant sur leur nom.

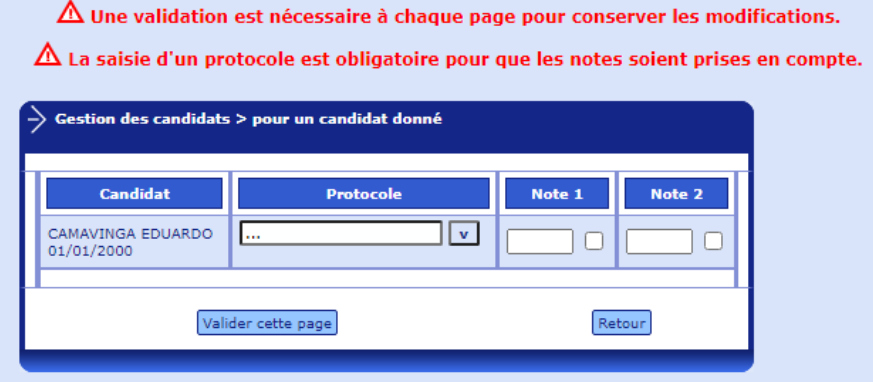

Vous pouvez alors procéder à l'affectation du protocole et/ou à la notation des épreuves.

Page:  $\bigcirc$ 

#### <span id="page-20-0"></span>**3.5.1. Valeurs de notes**

La note doit être numérique, comprise entre 0 et 20.

Elle peut être décimale : le point et la virgule sont acceptés.

Les notes particulières suivantes sont autorisées :

- AB : pour une absence du candidat à l'épreuve
- DI : dispense de l'épreuve (raison médicale, …)
- NV : « non validé », pour un problème technique important ou un évènement exceptionnel ayant entrainé l'annulation de l'évaluation de l'activité

La note « NV » a le même effet qu'une note « DI » dans le calcul de la note finale de l'épreuve : l'activité est neutralisée.

**Disposition COVID**: NV peut maintenant aussi être saisi pour annuler une activité du fait du contexte COVID.

A la validation des notes, un contrôle sera réalisé par EPSNet pour s'assurer que la note NV est renseignée pour la même activité et pour l'ensemble des élèves de l'établissement notés sur le même protocole. (cf. fonctionnalité '*Validation des notes*' § [3.5.8\)](#page-38-0)

#### **3.5.2. Les Sportifs de Haut Niveau**

Depuis la session 2021, la réglementation prévoit qu'un candidat déclaré **Sportif de Haut Niveau (SHN)**, possède obligatoirement une note à 20 sur l'une des activités.

Dans EPSNET, dans le cas d'un candidat SHN, une case placée en regard de la zone de saisie de note (même colonne), permet de déclarer l'activité qui est notée à 20 pour ce candidat.

Dans le cas d'un candidat SHN le choix de la note à 20 est obligatoire pour valider la saisie.

 $\Delta$  Une validation est nécessaire à chaque page pour conserver les modifications.  $\Delta$  La saisie d'un protocole est obligatoire pour que les notes soient prises en compte.  $\overrightarrow{\phantom{a}}$  Gestion des candidats > pour un candidat donné Protocole **Candidat** Note 1 Note 2 CAMAVINGA EDUARDO Protocole nº 01  $\sqrt{v}$  $\overline{z}$  $\Box$ 01/01/2000 Valider cette page Retour

*Candidat Sportif de Haut Niveau (cases à cocher sélectionnables)*

Une et une seule case est à cocher pour indiquer l'activité de la spécialité du candidat SHN dont la note sera forcée à 20. Puis valider.

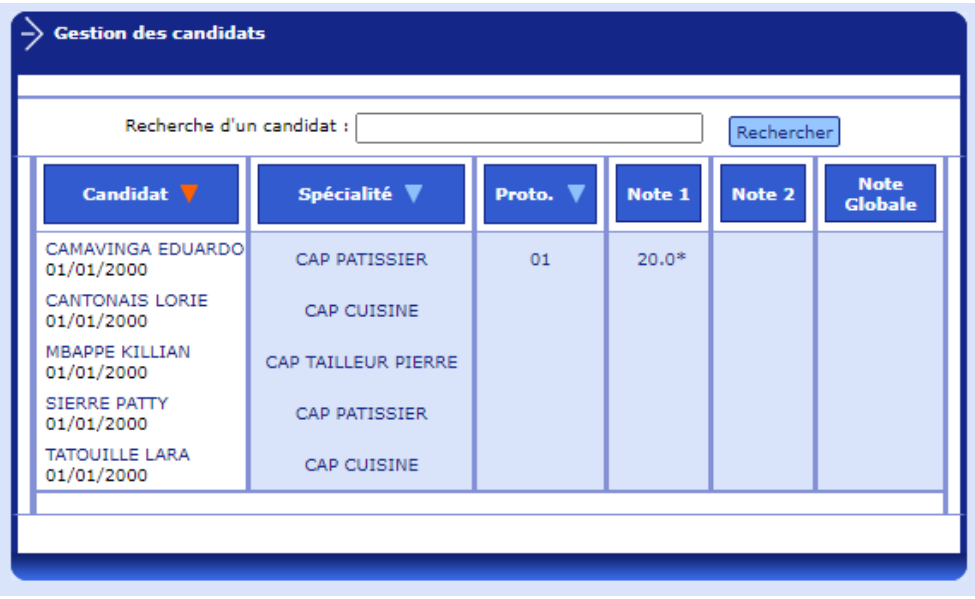

Dans le cas d'un candidat qui n'est pas considéré SHN les cases à cocher sont grisées et ne peuvent pas être cochées.

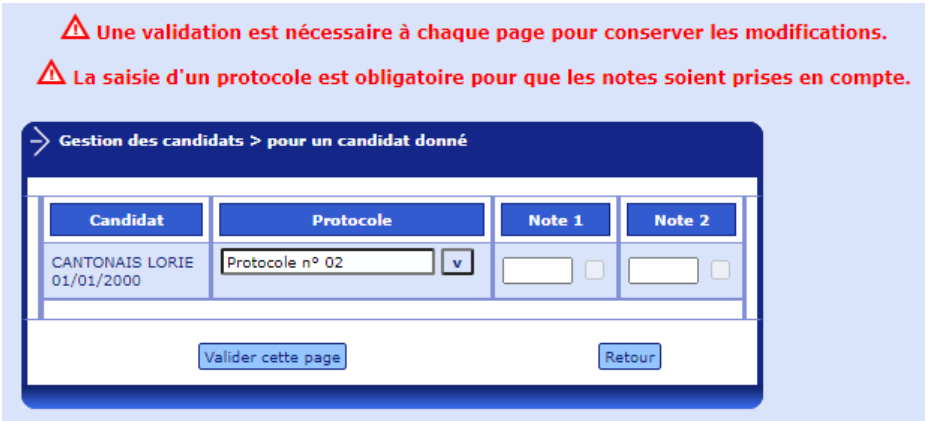

*Candidat qui n'est pas Sportif de Haut Niveau (cases à cocher grisées)*

Sur les éditions et les écrans, une astérisque (\*) est positionnée à côté de la note forcée à 20 des SHN afin de la différencier des autres notes.

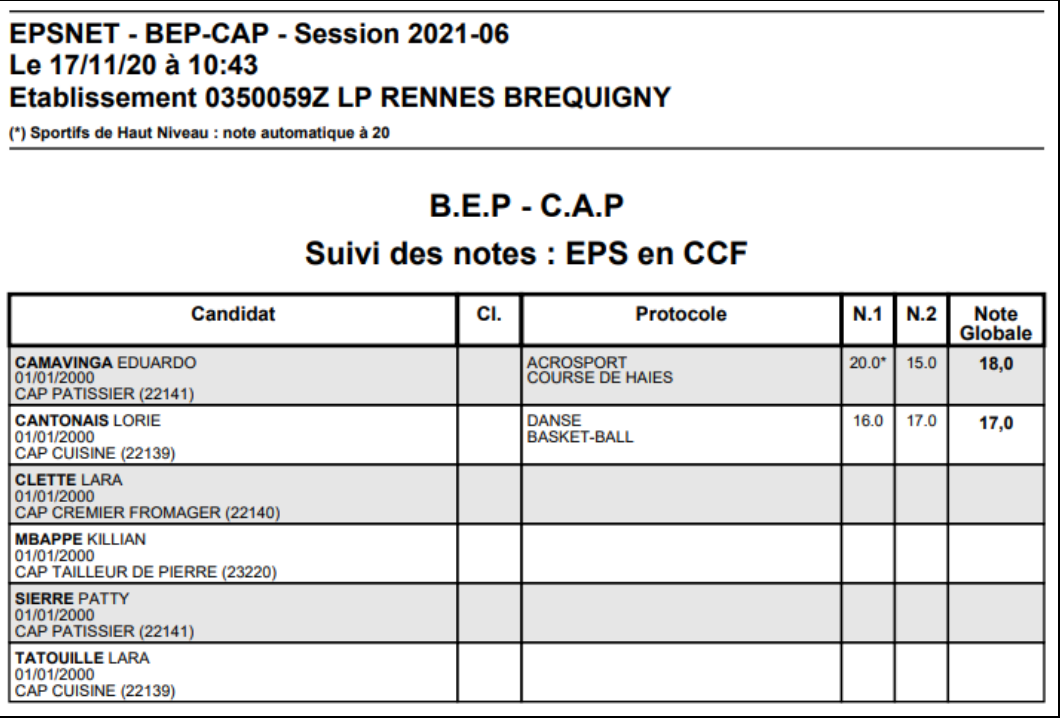

#### **3.5.3. Par protocole**

#### **phase 1 :**

- on opère d'abord le choix du protocole parmi les protocoles validés :

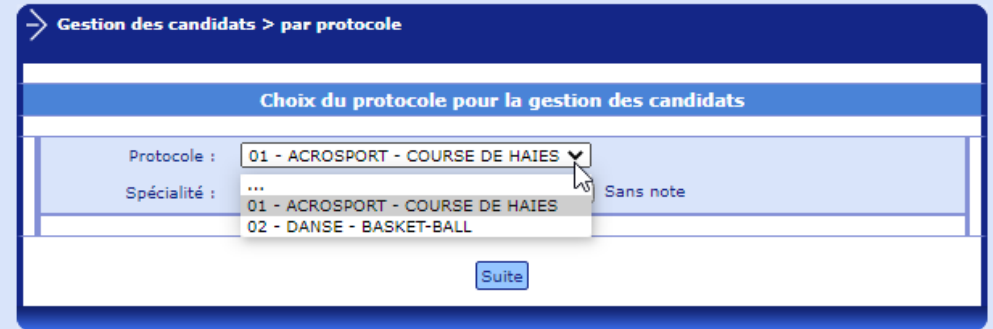

Choix de la qualification présentée / spécialité :

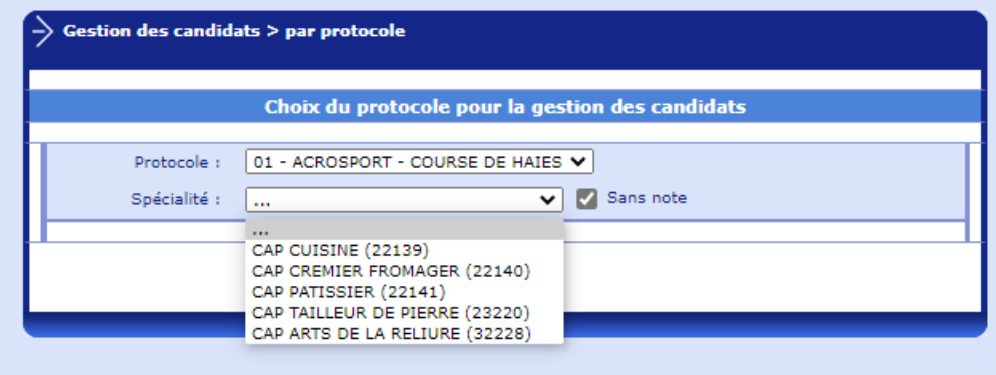

Une option **« Sans note »** permet de ne pas sélectionner les candidats notés totalement.

Après avoir activé la touche **Suite**, vous récupérez la liste des candidats répondant aux conditions c'est-à-dire au protocole sélectionné et à la qualification présentée / spécialité choisie.

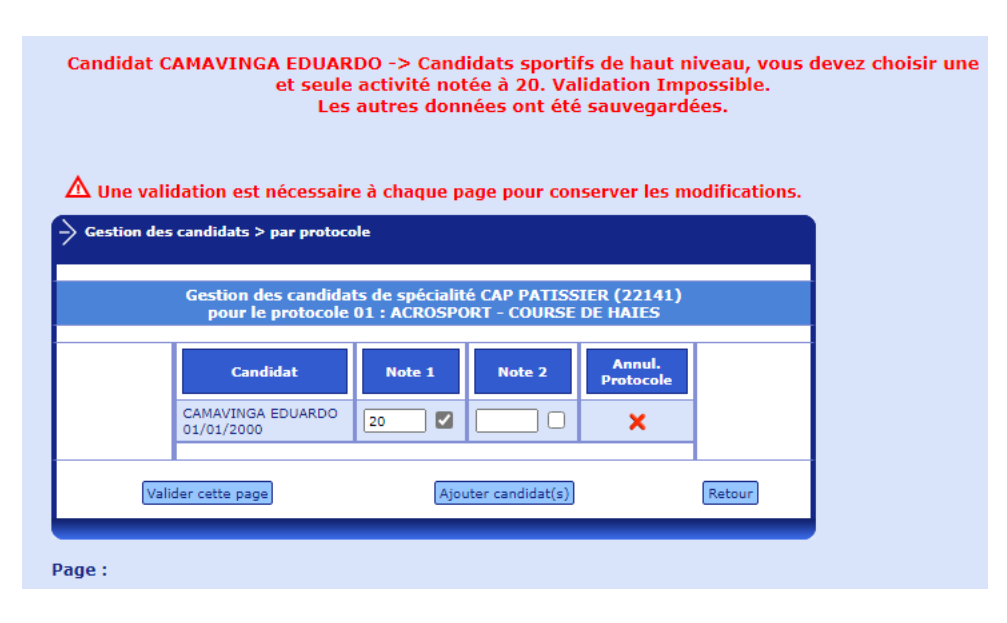

S'il manque des candidats, il est possible d'en rajouter.

#### **phase 2 :**

il faut donc procéder à l'ajout de candidats pour la qualification présentée / spécialité concernée dans le protocole affiché.

Tous les candidats de la qualification présentée / spécialité non affectés à un protocole sont proposés : il suffit alors de les sélectionner en cliquant dans la zone « OUI » de la colonne « sélection ».

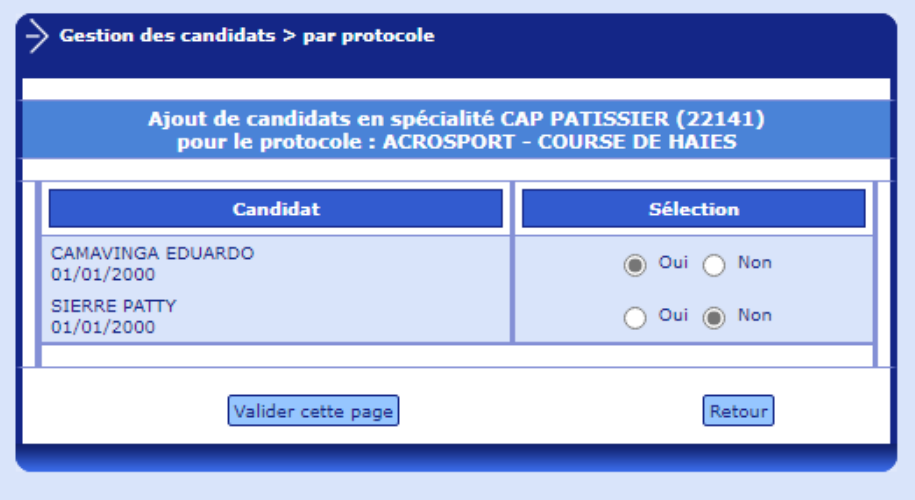

Après validation, les candidats sont considérés comme affectés au protocole et peuvent donc être notés.

La notation peut être faite, pour un candidat, soit partiellement soit totalement

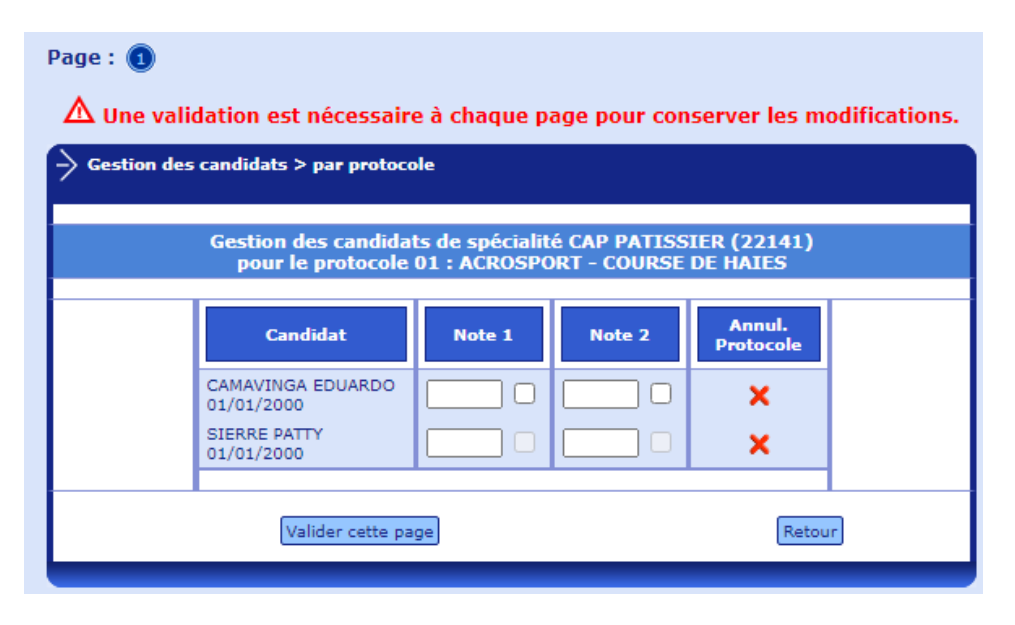

La validation des notes saisies doit être faite page par page.

Les cases à cocher qui sont sélectionnables concernent les candidats SHN et permettent de déclarer l'activité notée 20 de ces candidats, cf § [3.5.1](#page-20-0) [Les](#page-20-0)  [Sportifs de Haut Niveau.](#page-20-0)

#### **Quelques définitions :**

*Inaptes totaux dispensés à l'année :* au moment de l'inscription, ils sont codifiés 5013 (D) dans OCEAN.

*Inaptes totaux inscrits aux épreuves :* considérés comme dispensés à l'année mais inscrits aux épreuves.

*Inaptes partiels :* deux notes DI maximum.

#### **3.5.4. Par Qualification présentée / spécialité**

On sélectionne la qualification présentée / spécialité qui nous intéresse.

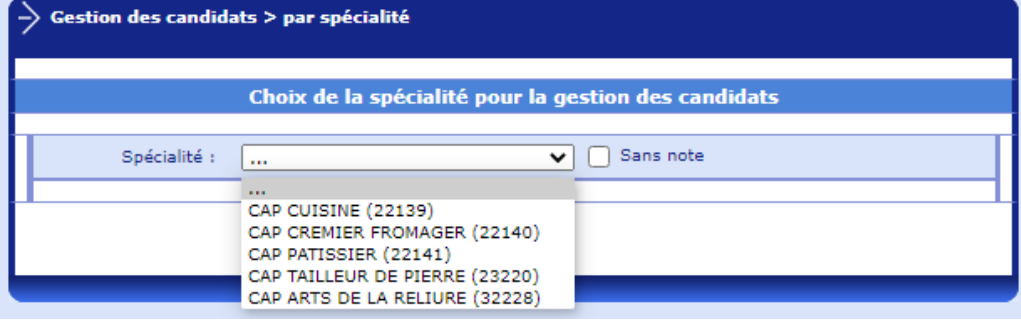

En validant sur Suite, la liste des candidats apparaît.

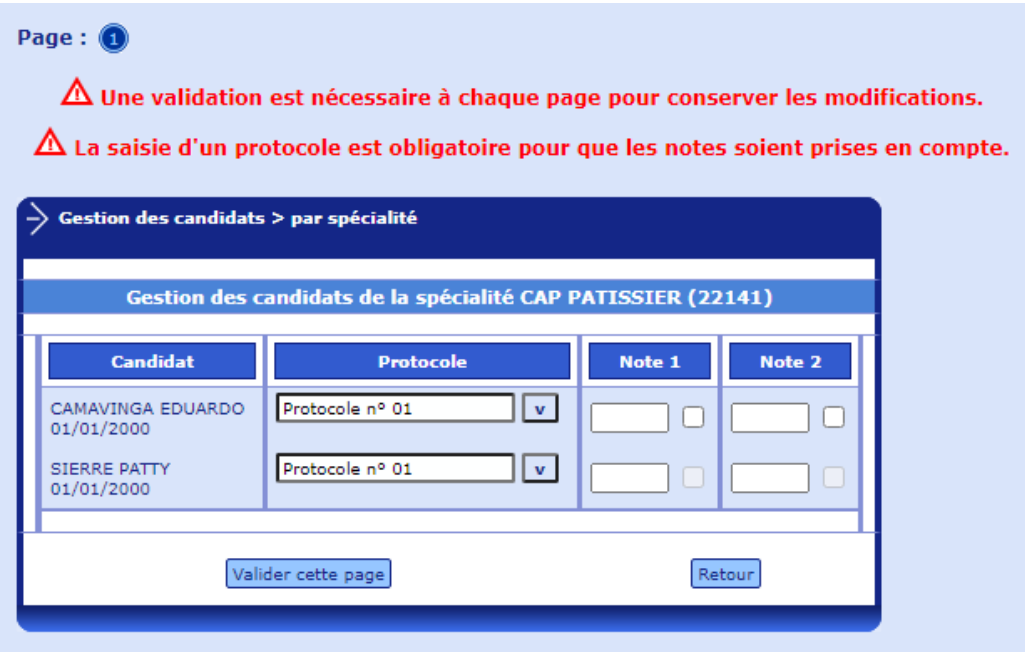

Tous les candidats de la qualification présentée / spécialité sont affichés par ordre alphabétique.

Pour certains candidats, un protocole a déjà été affecté (il est modifiable) : dans ce cas, on passe à la phase notation.

Pour les autres candidats, avant de procéder à la notation, il faudra automatiquement affecter un protocole.

Les cases à cocher qui sont sélectionnables concernent les candidats SHN et permettent de déclarer l'activité notée 20 de ces candidats, cf § [3.5.1](#page-20-0) [Les](#page-20-0)  [Sportifs de Haut Niveau.](#page-20-0)

#### Exemple :

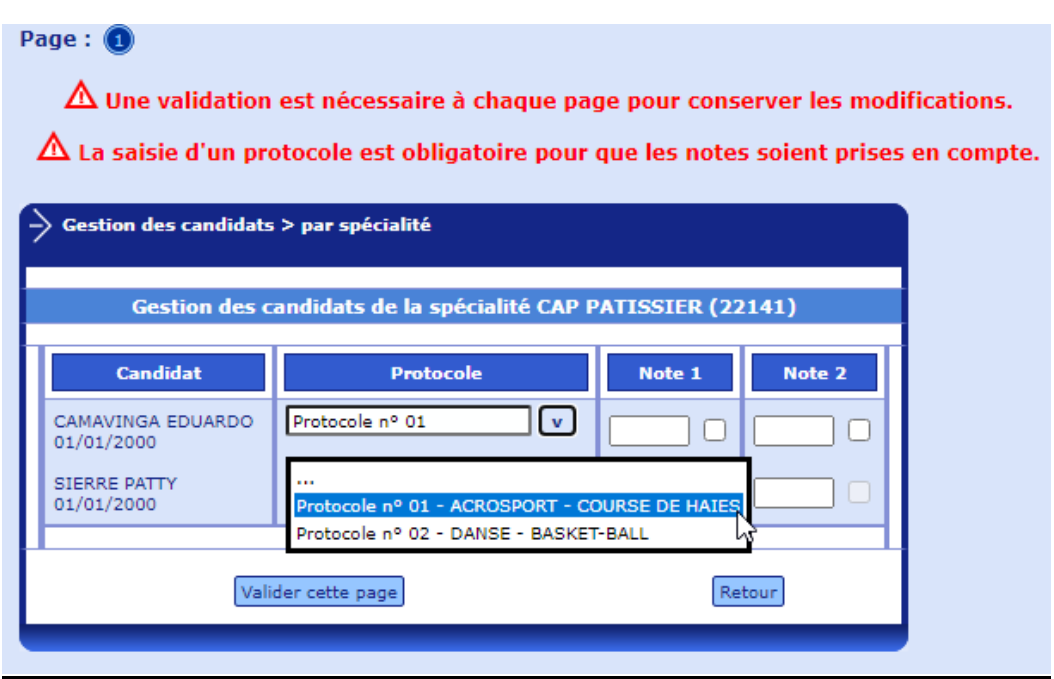

#### Choix du protocole :

Le choix doit être fait parmi les protocoles validés par l'établissement. Une fois le protocole choisi, l'attribution des notes pourra se faire de façon totale ou partielle en respectant les règles prévues (notes numériques, décimales possibles, virgule et point autorisés, notes particulières AB, DI, NV). La validation de la saisie doit être faite en bas de page.

#### **3.5.5. Par classe**

Ce sous-menu n'est accessible que si le gestionnaire académique a récupéré les divisions de classe.

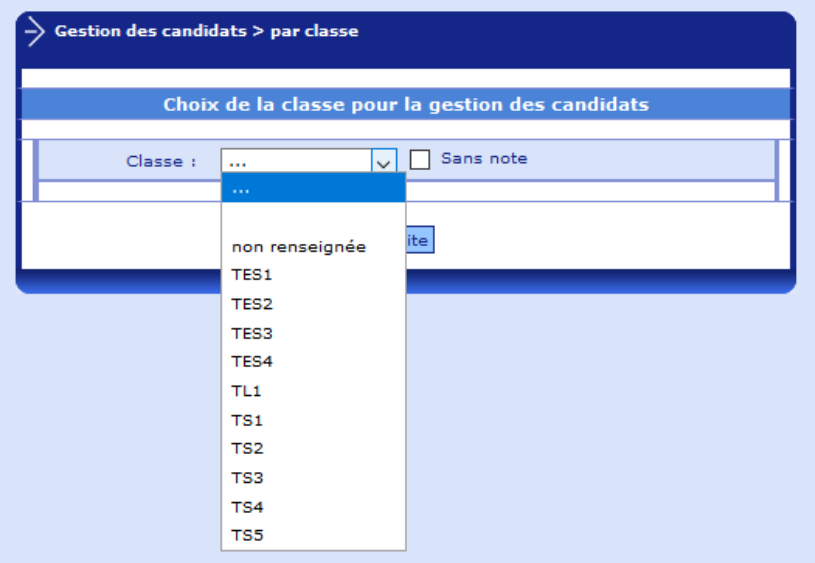

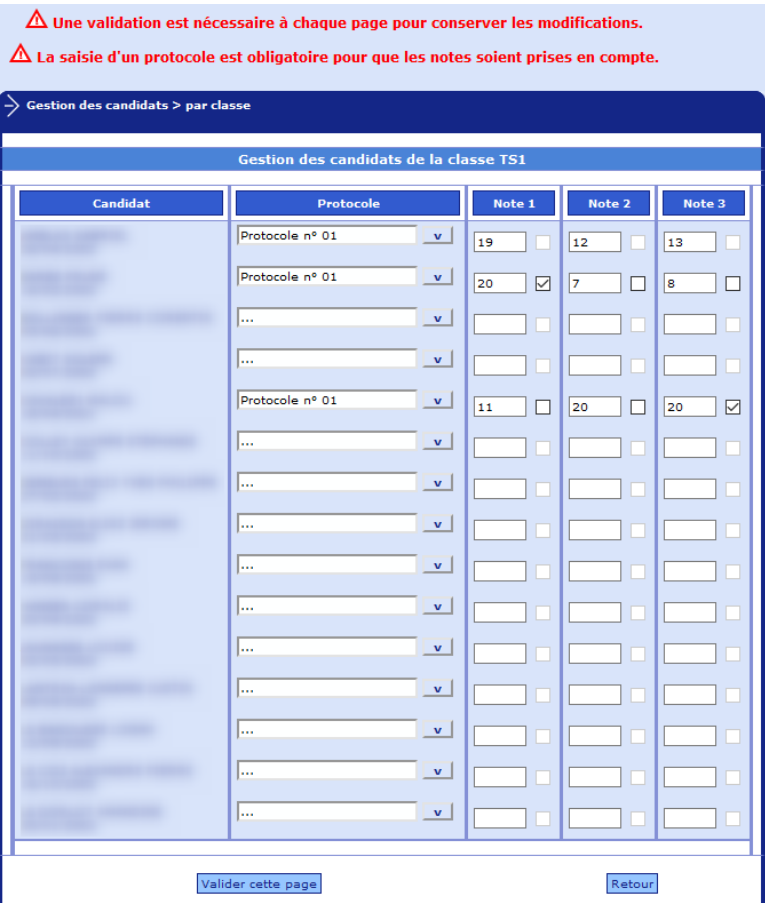

Vous opérez votre choix dans la liste déroulante.

En retour, vous récupérez les candidats de la classe concernée.

Pour certains candidats, un protocole a déjà été affecté. Il est bien sûr modifiable.

Il est alors possible de noter, de façon totale ou partielle, les candidats pour lesquels un protocole a été affecté.

(idem que par gestion des candidats par qualification présentée / spécialité)

Les cases à cocher qui sont sélectionnables concernent les candidats SHN et permettent de déclarer l'activité notée 20 de ces candidats, § [3.5.1](#page-20-0) [Les Sportifs](#page-20-0)  [de Haut Niveau.](#page-20-0)

#### **3.5.6. Contrôle adapté**

La gestion des candidats qui effectuent leurs épreuves EPS en contrôle adapté se fait à ce niveau.

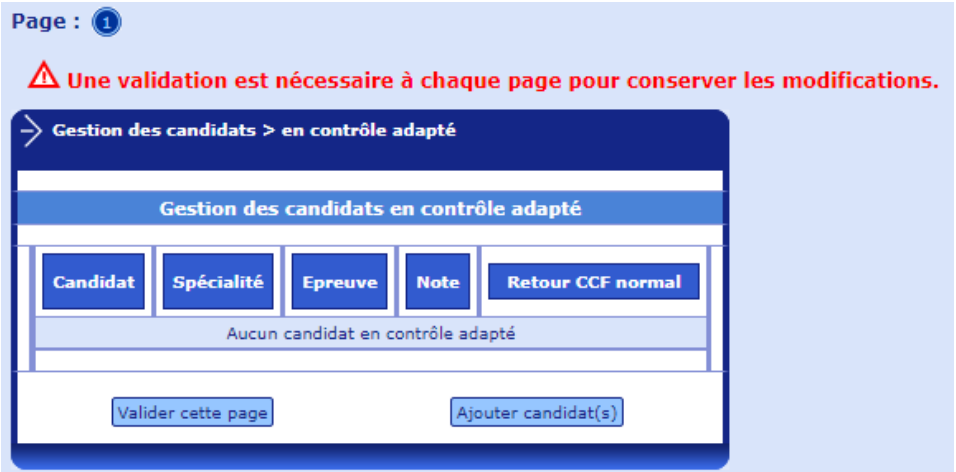

L'opération se fait en 2 étapes :

Etape 1 :

Ajout des candidats concernés

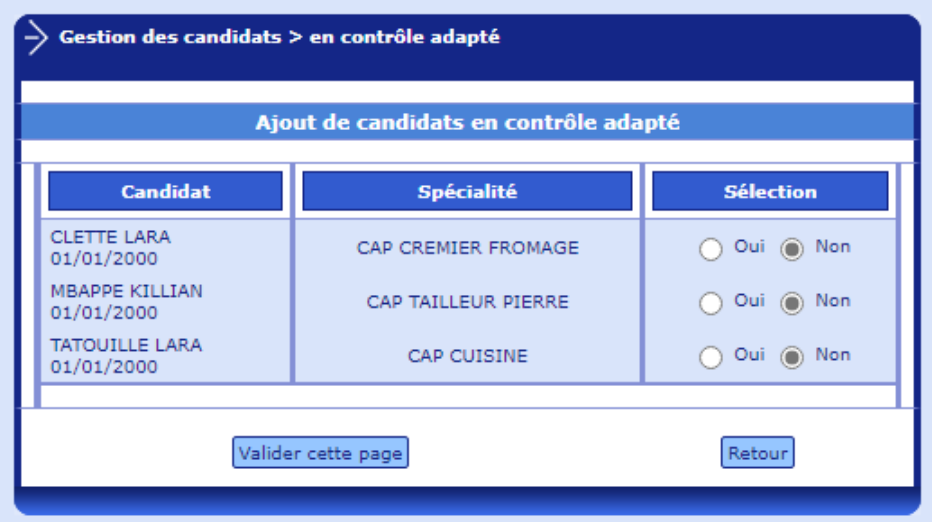

Tous les candidats disponibles (c'est-à-dire non affectés à un protocole sont proposés).

Il faut donc cliquer dans la zone « oui » de la colonne « Sélection » si le contrôle adapté les concerne.

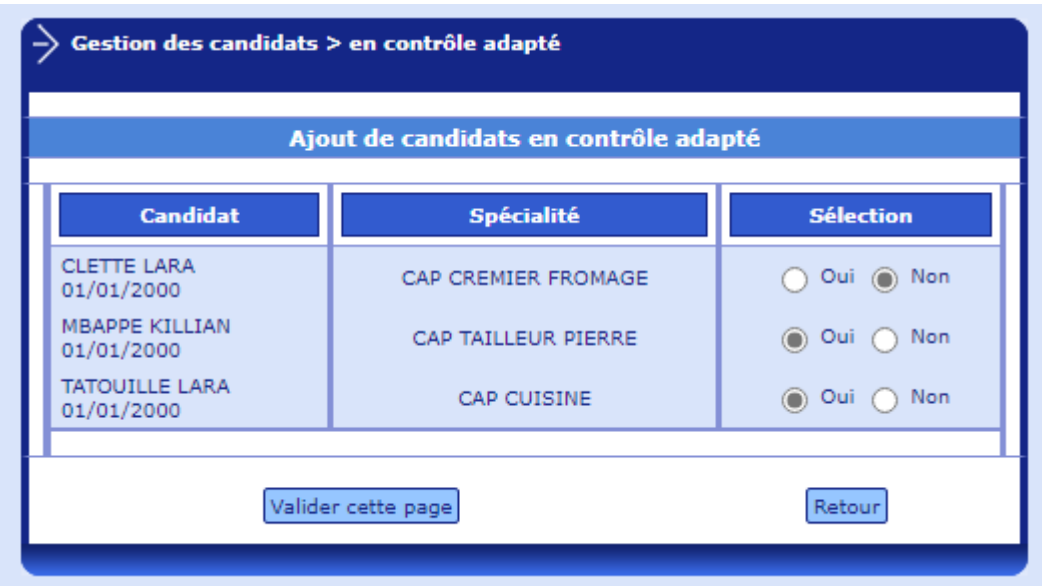

2 candidats sont ici sélectionnés, il est donc possible de procéder à la validation.

affectation d'épreuves et notation pour chaque candidat, il faut affecter les épreuves

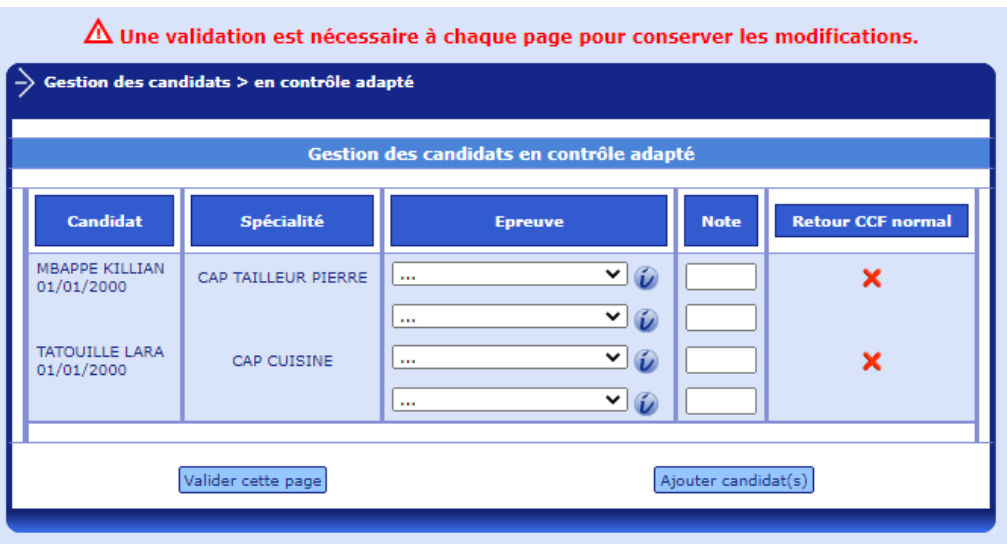

Les épreuves choisies peuvent être nationales, académiques ou adaptées. Elles se distinguent dans la liste déroulante, par le code A (pour une épreuve académique), Etab (pour une épreuve spécifique établissement) et CA (pour une épreuve du contrôle adapté). Il n'est effectué ici aucun contrôle sur le champ d'apprentissage des différentes épreuves choisies par l'utilisateur.

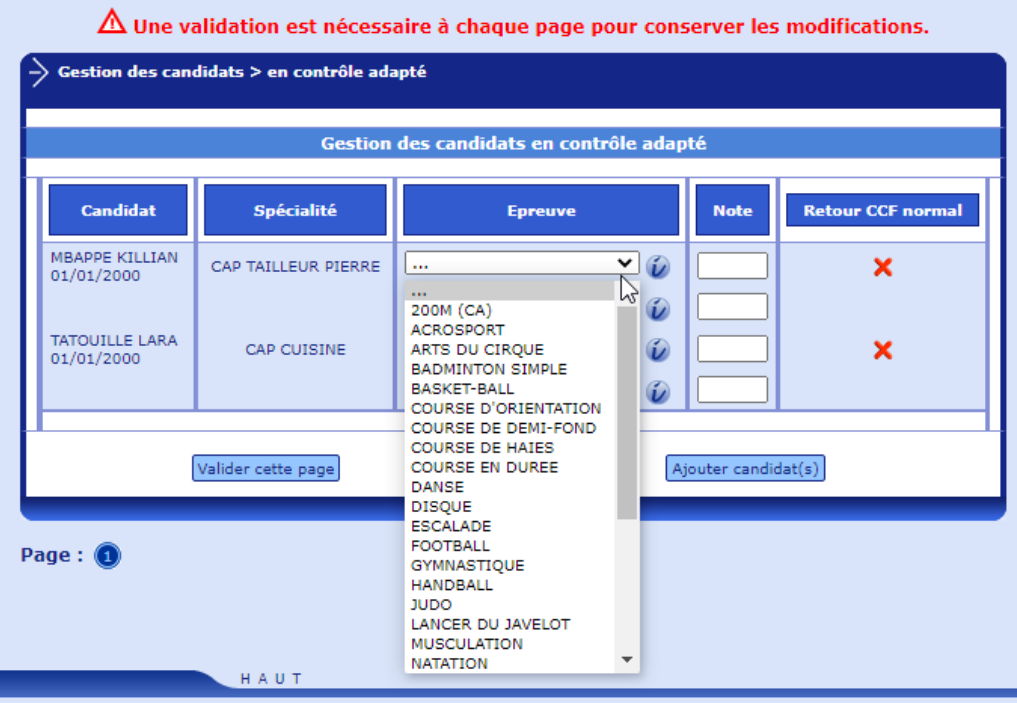

Pour chaque épreuve, vous pouvez consulter la fiche réglementaire. Pour cela, il faut cliquer sur l'icône située à côté du libellé.

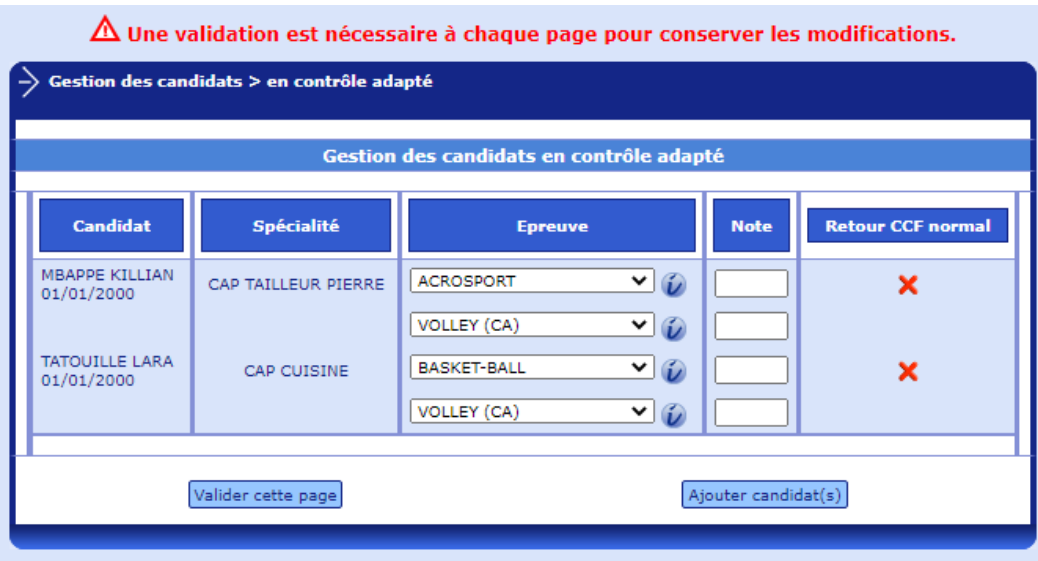

A l'issue de la saisie, il faudra valider.

Après le choix des épreuves, il est possible de passer à la phase notation et ceci, de façon partielle ou totale.

Les candidats concernés par le contrôle adapté ont le protocole CA.

#### **3.5.7. Édition du suivi des notes**

#### **Par ordre alphabétique :**

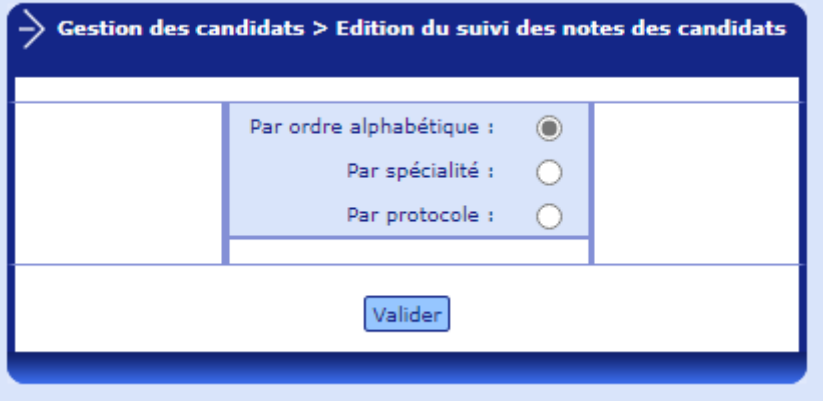

Cette édition est accessible à tout moment du processus de notation.

Résultat de l'édition :

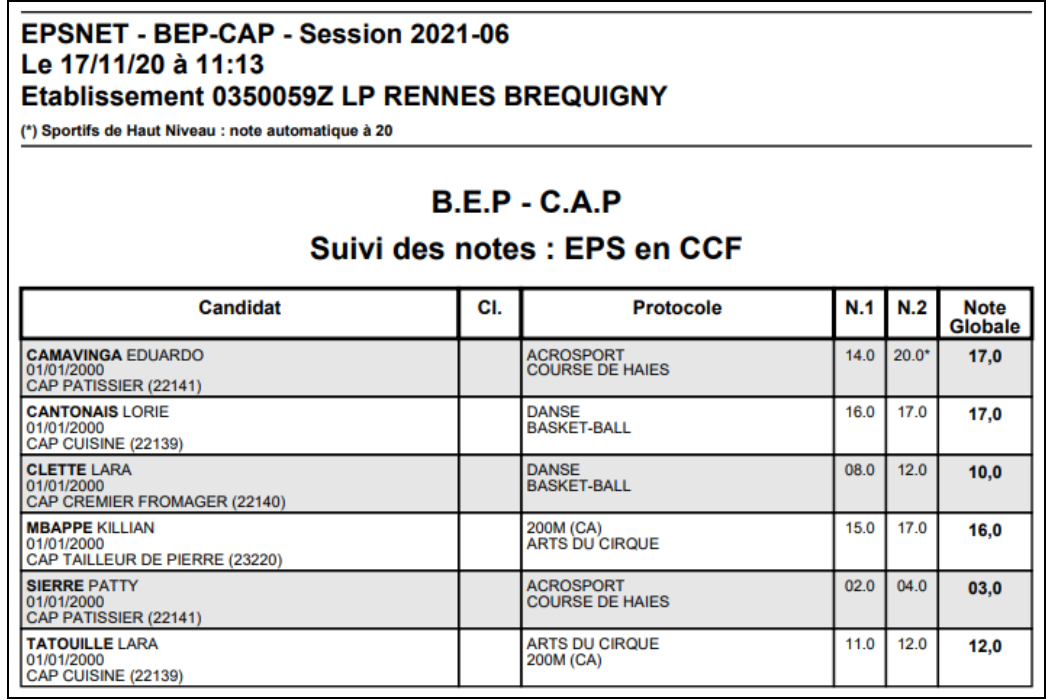

Pour chaque candidat, figurent les informations suivantes :

Les nom, prénoms, Qualification présentée / spécialité, classe (si la division de classe a été récupérée), le protocole choisi par le candidat, les notes obtenues aux épreuves, et la note globale.

Une astérisque (\*) est positionnée à côté de la note forcée à 20 des SHN afin de les différencier des autres notes cf § [3.5.1](#page-20-0) [Les Sportifs de Haut Niveau](#page-20-0)

#### **Par Qualification présentée / spécialité :**

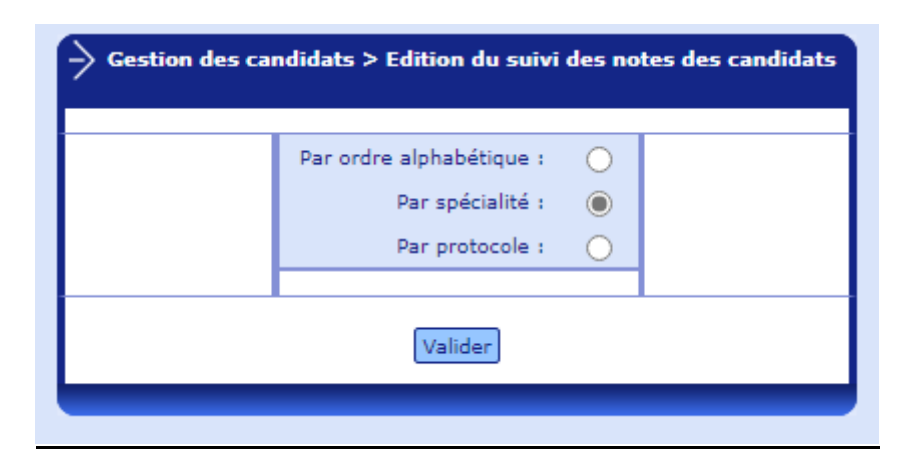

Résultat de l'édition :

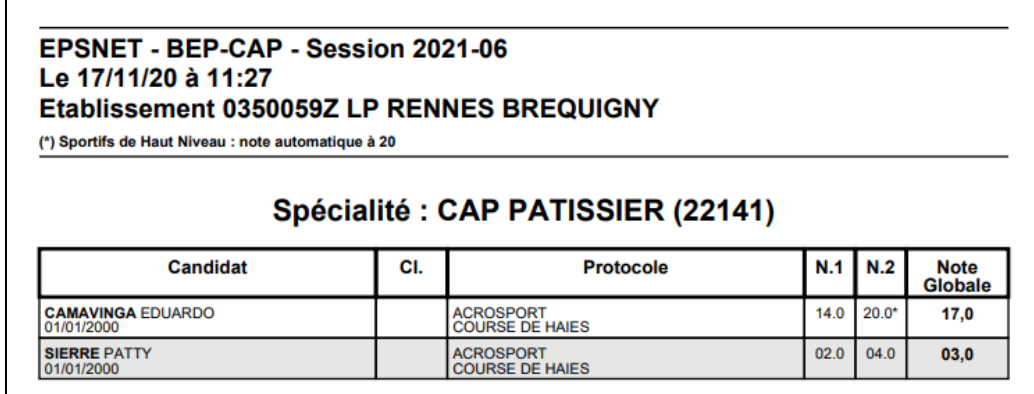

Pour chaque candidat, figurent les informations suivantes :

Les noms, prénoms, classe (si la division de classe a été récupérée), le protocole choisi par le candidat, les notes obtenues aux épreuves, et la note globale.

Une astérisque (\*) est positionnée à côté de la note forcée à 20 des SHN afin de les différencier des autres notes cf § [3.5.1](#page-20-0) [Les Sportifs de Haut Niveau.](#page-20-0)

## **Par protocole :**

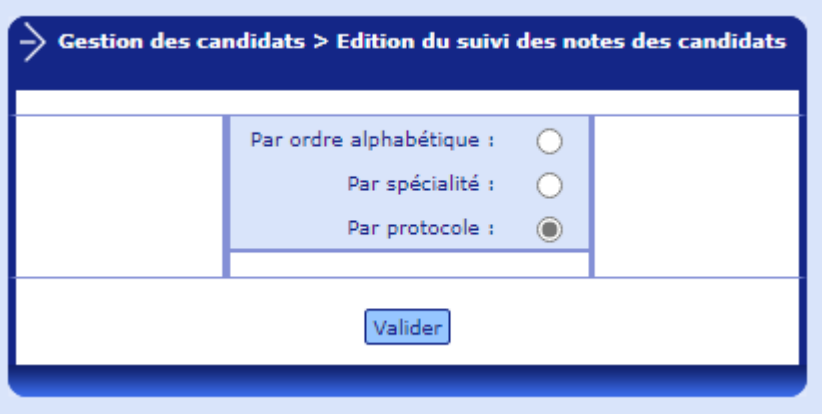

Résultat de l'édition :

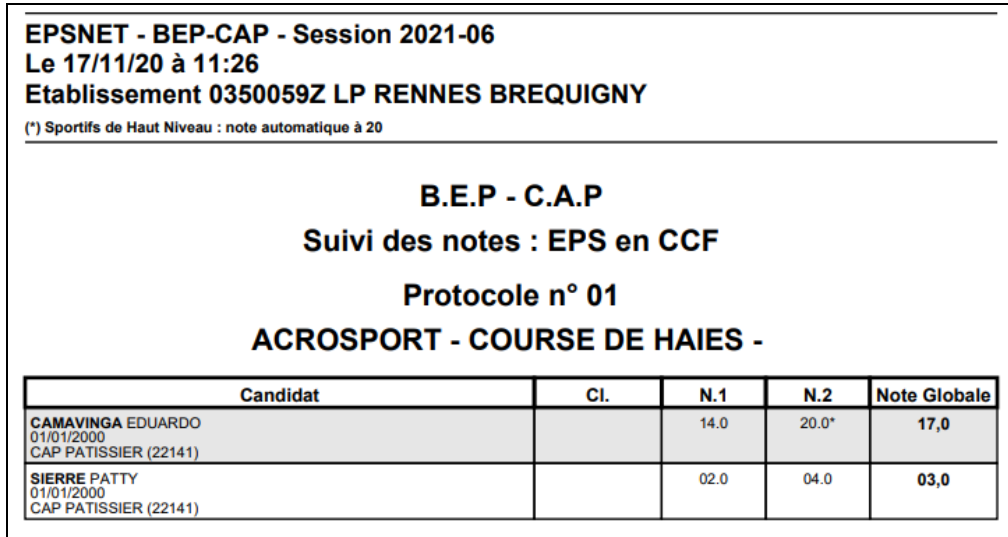

Une astérisque (\*) est positionnée à côté de la note forcée à 20 des SHN afin de les différencier des autres notes cf § [3.5.1](#page-20-0) [Les Sportifs de Haut Niveau.](#page-20-0)

#### **Edition par classe :**

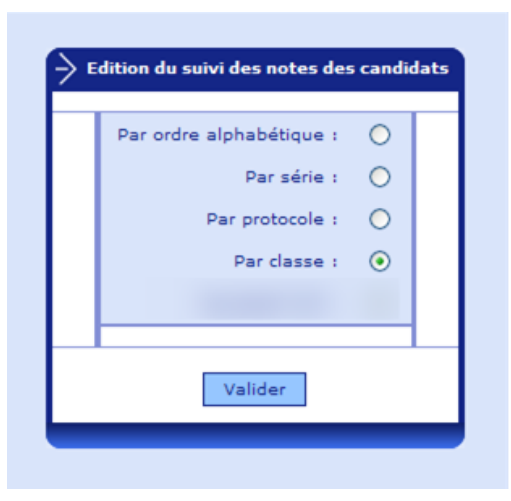

Résultat de l'édition :

## EPSNET - BCG-BTN - Session 2013-06 Le 11/09/14 à 12:27

#### Etablissement 0220013V LYC.POLY.FONT/EAUX

## Classe: TES2

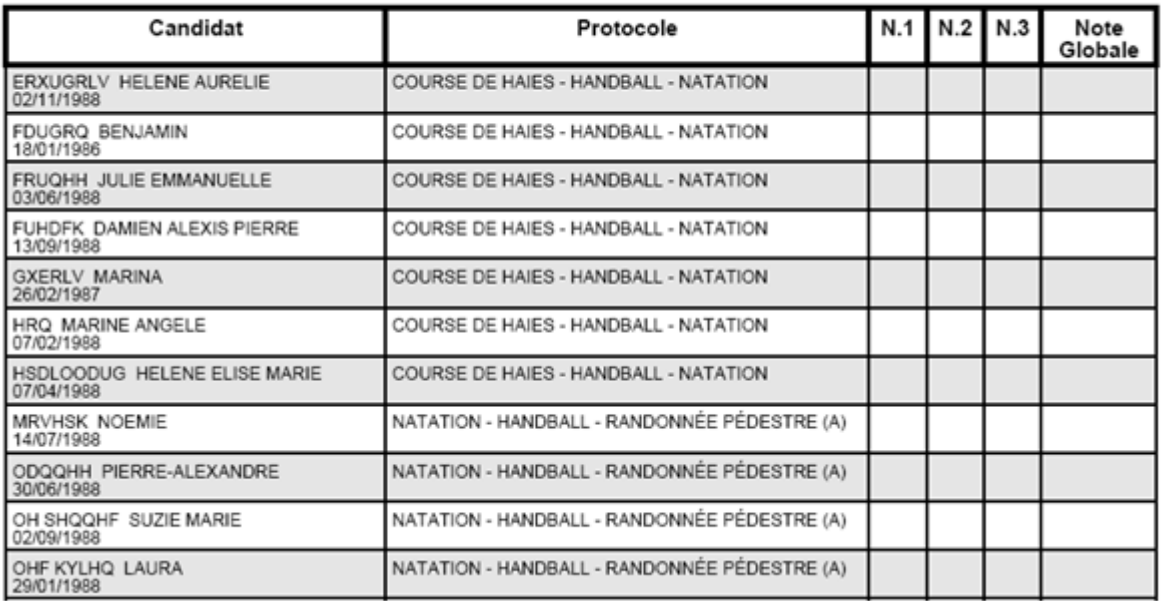

Une astérisque (\*) est positionnée à côté de la note forcée à 20 des SHN afin de les différencier des autres notes cf § [3.5.1](#page-20-0) [Les Sportifs de Haut Niveau.](#page-20-0)

#### <span id="page-38-0"></span>**3.5.8. Validation de notes**

Cette validation doit être faite à l'issue de la saisie de toutes les notes.

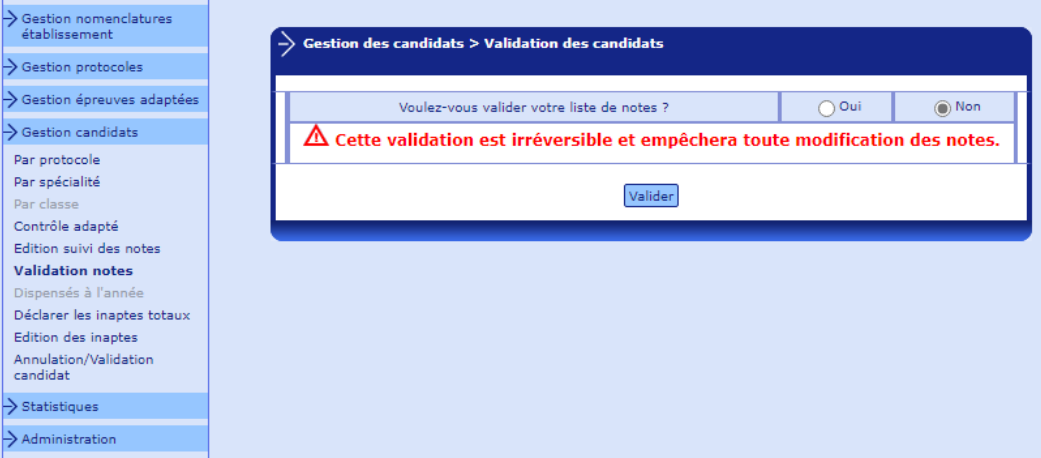

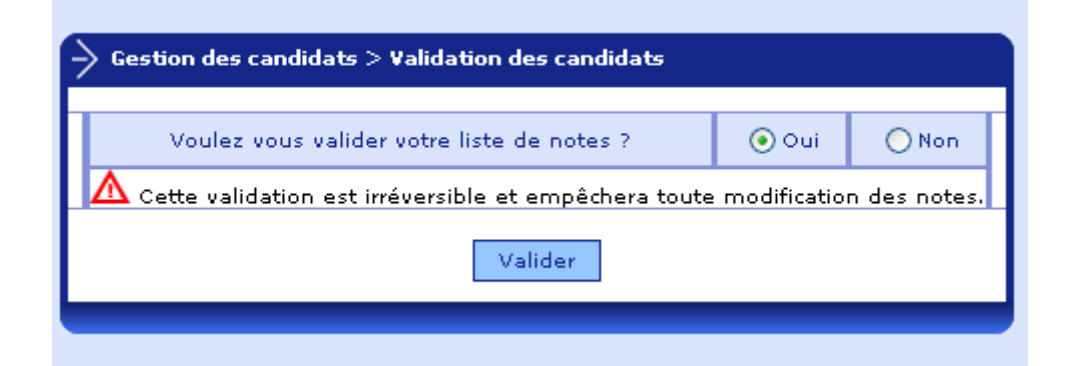

#### Les notes ne sont pas renseignées en totalité. Validation Impossible.

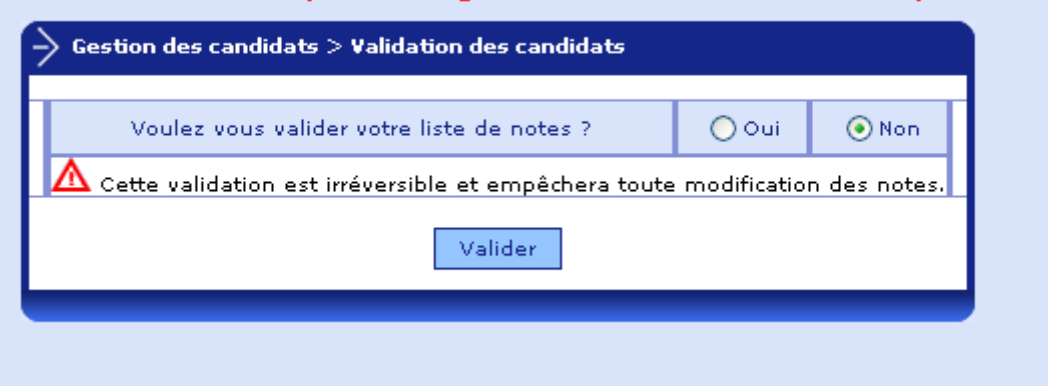

Après cette validation, seules la visualisation et l'édition des notes seront possibles.

Si, pour une raison quelconque, vous souhaitez revenir sur la notation, il faudra contacter le gestionnaire académique pour qu'il vous redonne accès à la notation.

Lors de la validation des notes, un contrôle est réalisé par EPSNet pour s'assurer que si la note NV est renseignée sur l'activité d'un élève, elle l'est sur cette activité pour l'ensemble des élèves ayant le même protocole.

Exemple : une note NV a été positionné sur la première activité du protocole n°1, la validation ne sera pas possible tant que les autres notes n°1, des élèves inscrits au protocole n°1, ne seront pas à NV ou bien tant que la note NV n'aura pas été retiré/remplacée par une autre note (numérique ou DI):

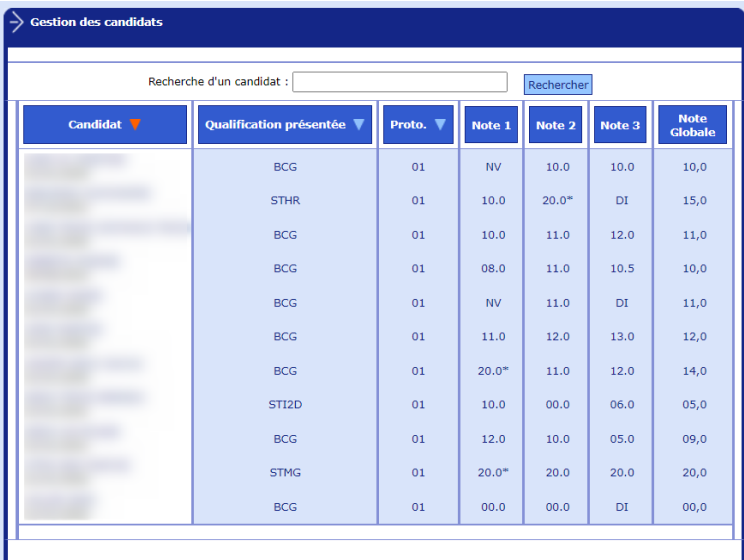

Les notes 'NV' ne sont pas bien renseignées. Validation Impossible.<br>Cliquez ici pour obtenir la liste des protocoles concernés. Gestion des candidats > Validation des candidats

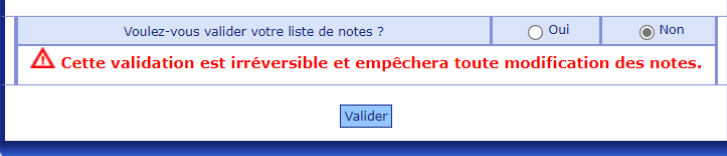

 $\overline{\phantom{a}}$  Gestion des candidats Recherche d'un candidat : Rechercher Note  $\mathbf 1$ Note 2 Note  $3$ Candidat **Oualification présentée** Proto. ¶  $\overline{\mathsf{N}}\mathsf{V}$  $10.0$  $10,0$  $BCG$  $_{01}$  $10.0$ STHR  $\overline{01}$  $\mathbf{M}$  $20.05$  $080$  $140$  $11.0$  $12.0$  $12.0$  $BCG$  $_{01}$  $\overline{N}$  $BCG$  $\overline{01}$  $\overline{M}$  $11.0$  $10.5$  $11.0$  $11.0$  $11.0$ **BCG**  $01$ **NV**  $DT$  $\overline{01}$  $12.0$  $13.0$  $13,0$ BCG  $\overline{M}$  $120$  $16.0$ **BCC**  $\alpha$ <sup>1</sup>  $\overline{M}$  $20.0*$  $06.0$  $03,0$ STI2D  $\overline{01}$  $\overline{N}$  $00.0$ BCG  $_{01}$  $\overline{M}$  $10.0$  $05.0$  $08.0$ **STMG**  $\overline{01}$  $\overline{N}$  $20.0*$  $20.0$  $20,0$  $BCG$  $_{01}$  $\overline{M}$  $00.0$  $\overline{D}I$  $00,0$ 

Avec ces notes la validation devient possible :

#### **3.5.9. Candidats dispensés à l'année**

Cet écran présente sous forme de tableau la liste des dispensés de l'établissement.

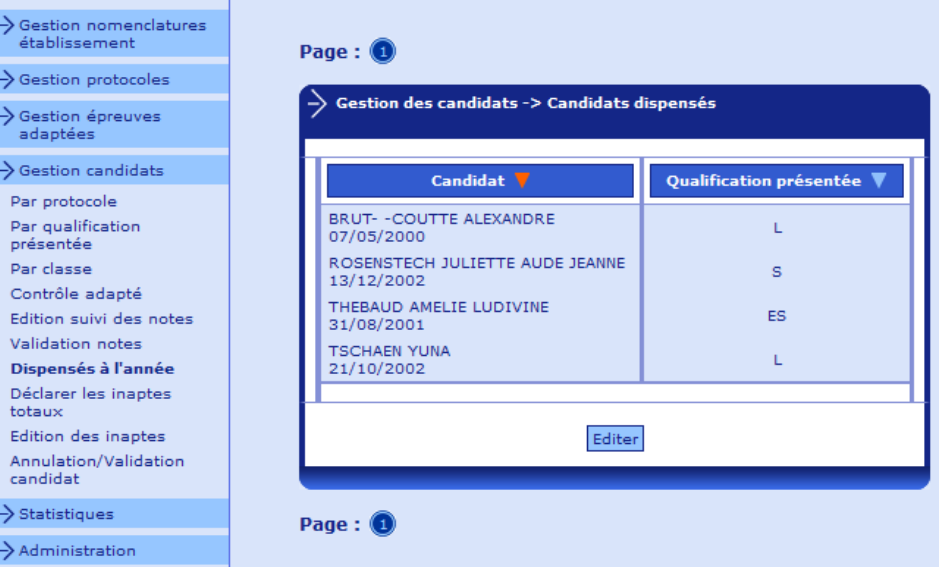

La liste peut être triée soit par nom, soit par qualification présentée / spécialité. Le critère de tri est aisément repérable grâce à la flèche rouge située après le libellé de la colonne utilisée comme critère de tri.

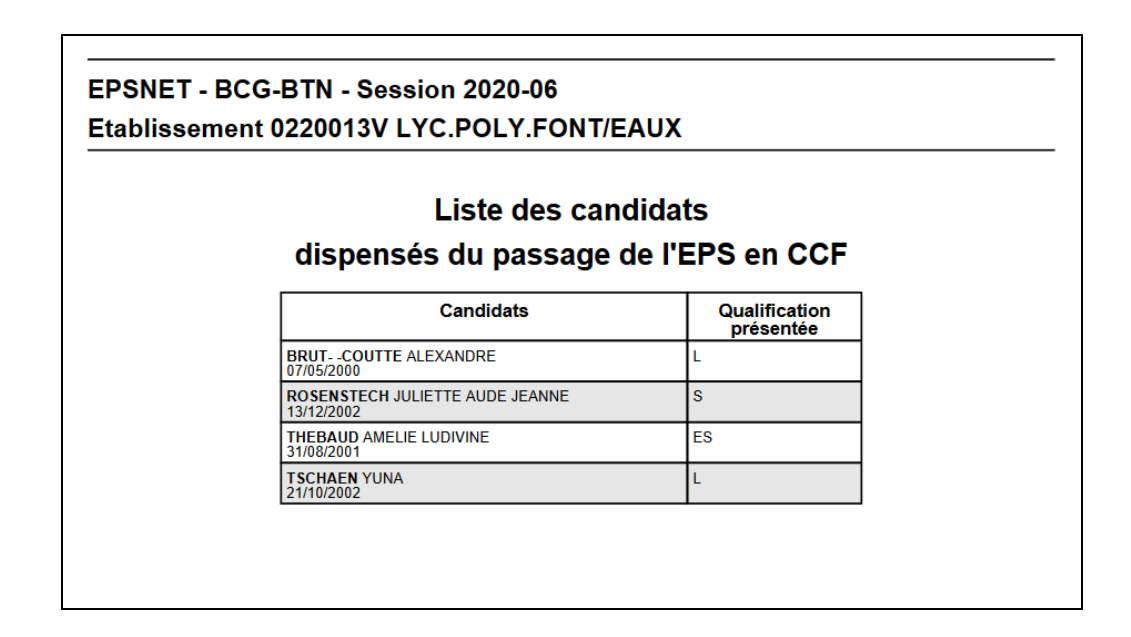

#### **3.5.10. Déclarer les inaptes totaux**

Un candidat « inapte total » est un candidat considéré comme dispensé à l'année bien qu'inscrit initialement à l'épreuve.

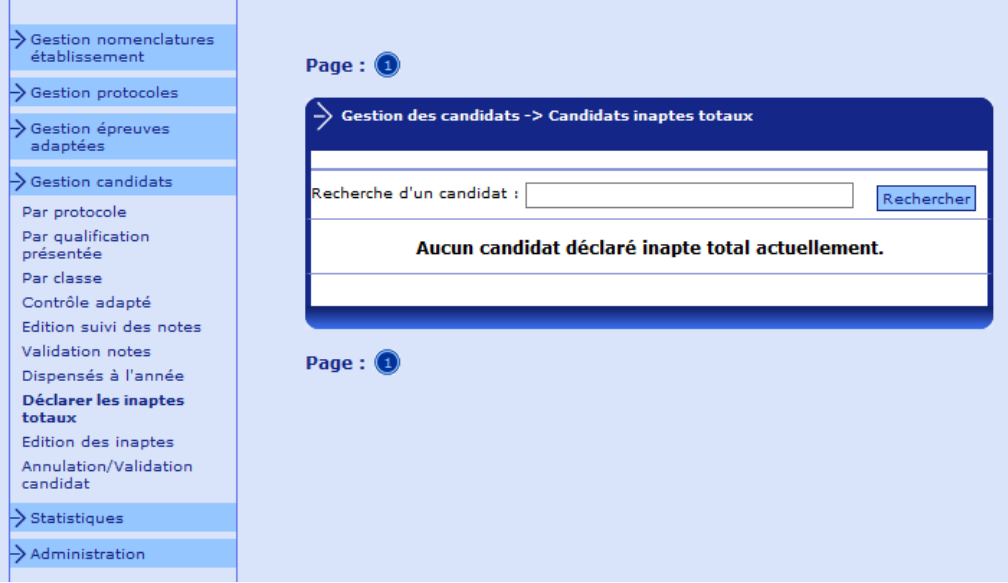

Lors du positionnement sur la rubrique, vous visualisez les candidats concernés par l'inaptitude totale.

Au fur et à mesure de la session, vous pouvez être amené(e) à sélectionner des candidats.

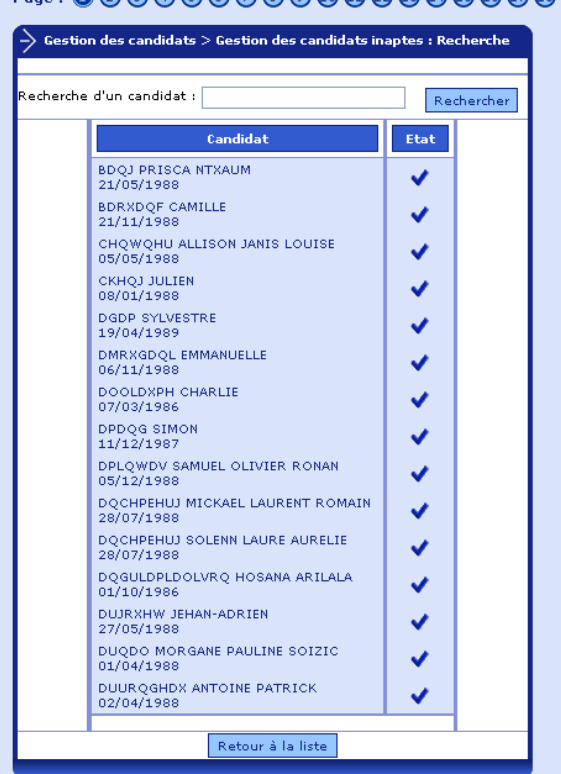

#### $\texttt{Page:}\textcolor{blue}{\bullet}\textcolor{blue}{0}\textcolor{blue}{0}\textcolor$

Pour passer un candidat à l'état « Inapte », il suffit de changer l'indicateur situé dans la colonne « État ».

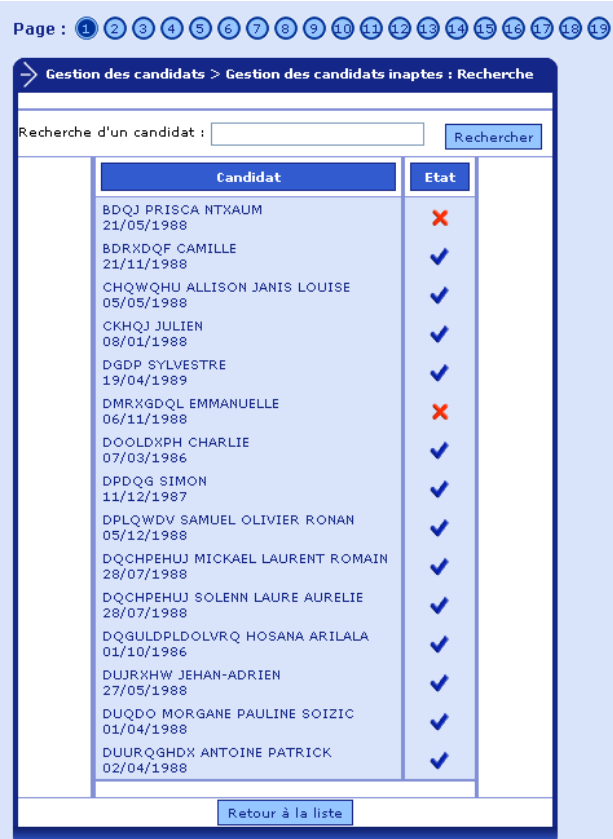

Après sélection des candidats concernés, vous revenez sur l'écran d'accueil de la rubrique.

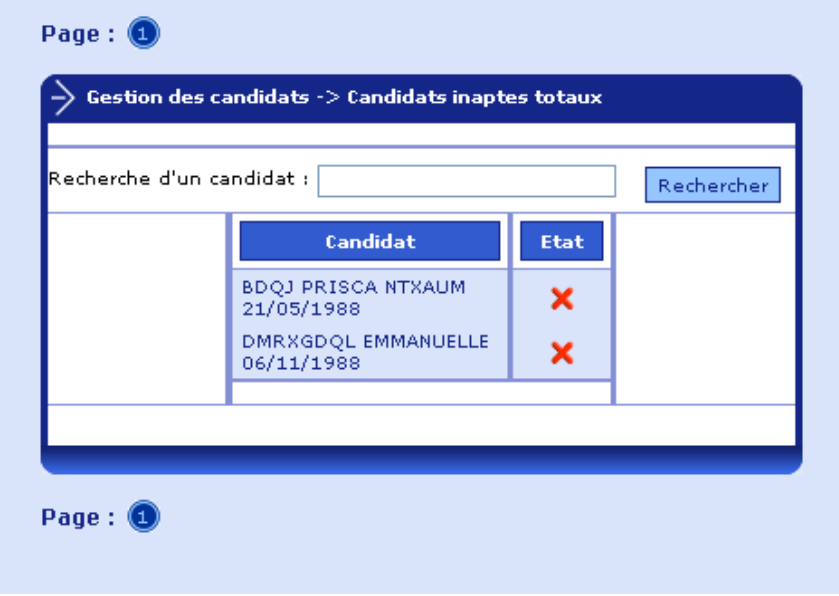

#### **3.5.11. Édition des inaptes**

Cette fonctionnalité vous permet d'éditer différents documents concernant les candidats inaptes.

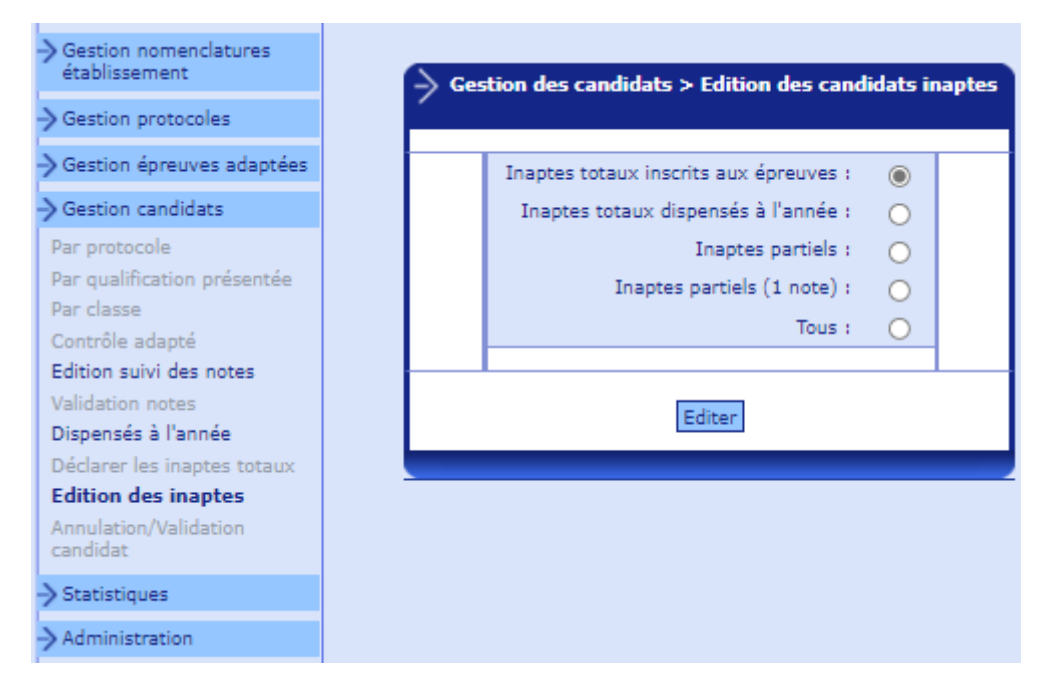

Plusieurs listes sont proposées :

- Inaptes totaux inscrits aux épreuves
- Inaptes totaux dispensés à l'année
- Inaptes partiels
- **Inaptes partiels (1 note)** : sont édités les candidats qui ont une note numérique, avec les autres notes à DI (1 ou 2 notes DI selon le domaine) ou NV
- Tous (document reprenant les 3 listes)

Résultat des éditions

EPSNET - BEP-CAP - Session 2021-06 LP RENNES BREQUIGNY - Le 17/11/20 à 11:34

#### Candidats inaptes de l'établissement 0350059Z **LP RENNES BREQUIGNY**

Inaptes totaux inscrits aux épreuves

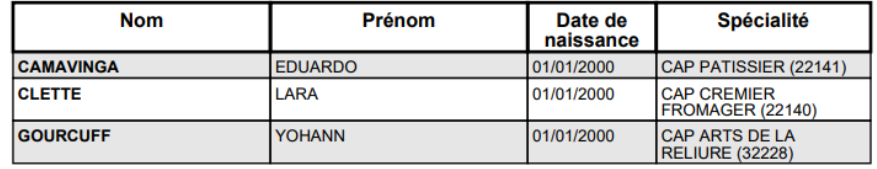

EPSNET - BCG-BTN - Session 2020-06 LYC.POLY.FONT/EAUX - Le 17/11/20 à 11:37

#### Candidats inaptes de l'établissement 0220013V **LYC.POLY.FONT/EAUX**

#### Inaptes totaux dispensés à l'année

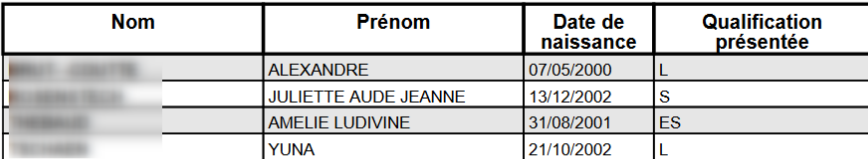

EPSNET - BCG-BTN - Session 2017-06 LYC.POLY.FONT/EAUX - Le 06/09/17 à 17:16

> Candidats inaptes de l'établissement 0220013V LYC.POLY.FONT/EAUX

> > **Inaptes partiels**

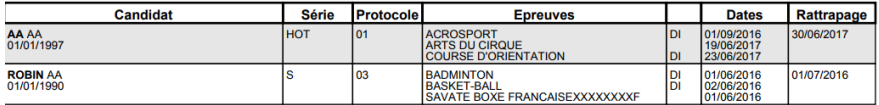

Pour chaque candidat, vous visualisez ses noms, prénoms et date de naissance. La liste des inaptes partiels est complétée des données suivantes : le code du protocole, les libellés d'épreuves du protocole, les dates des épreuves, la date de rattrapage dans le cas d'une note DI.

#### **3.5.12. Annulation/validation de candidat**

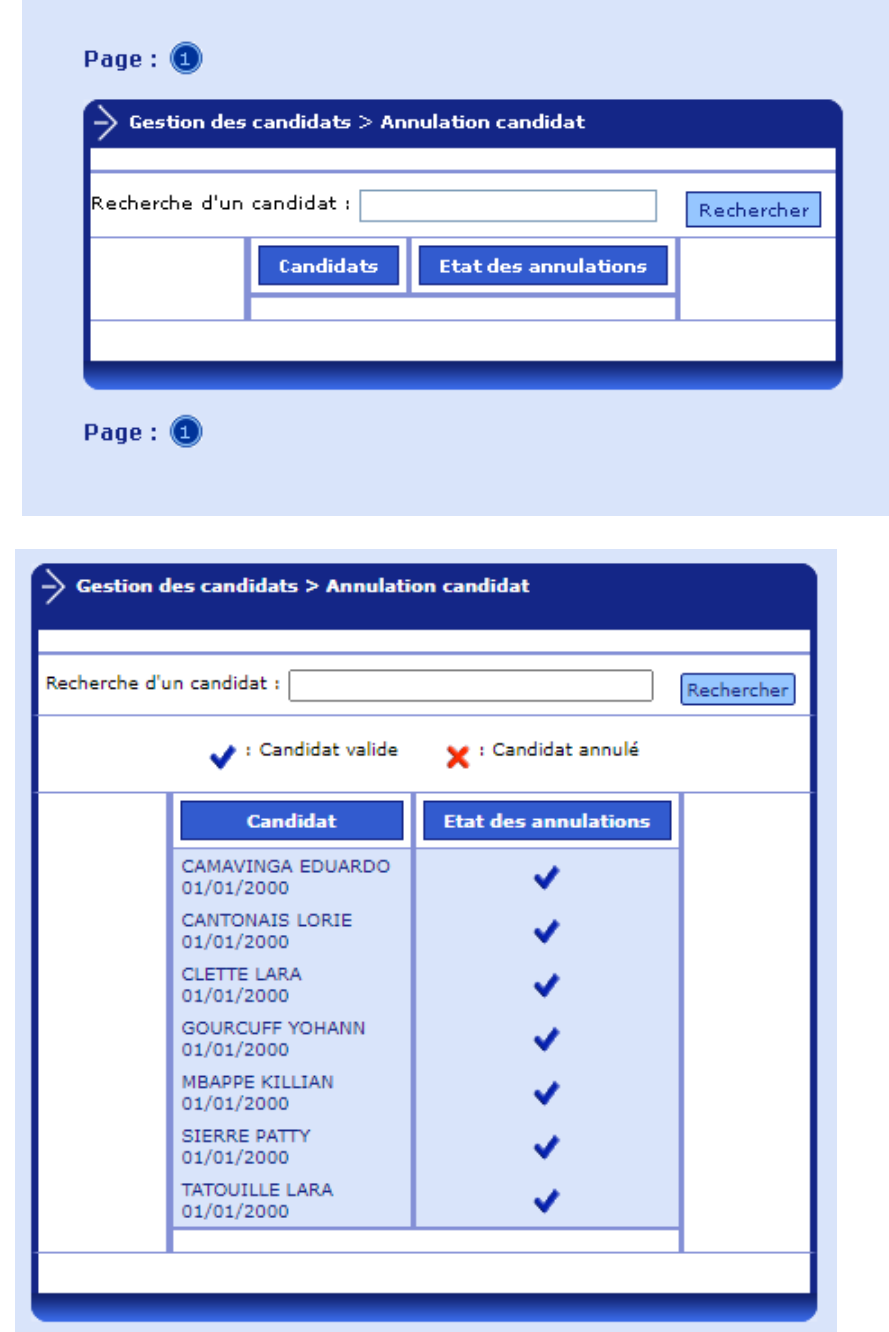

Pour rechercher un candidat, il faut taper soit le nom, soit le début du nom :

Il faut cliquer sur « rechercher » pour récupérer le ou les candidats concernés. Il suffit alors de cliquer dans la colonne « état des annulations ». Une croix rouge est alors positionnée.

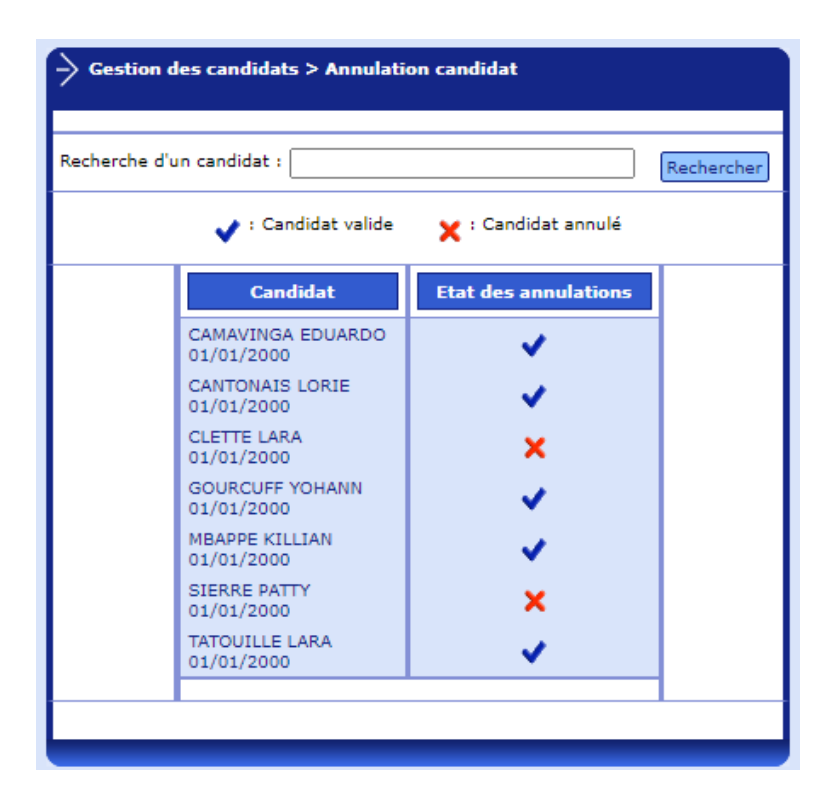

Pour consulter la liste des candidats actuellement retirés de la notation, il suffit de revenir sur la rubrique.

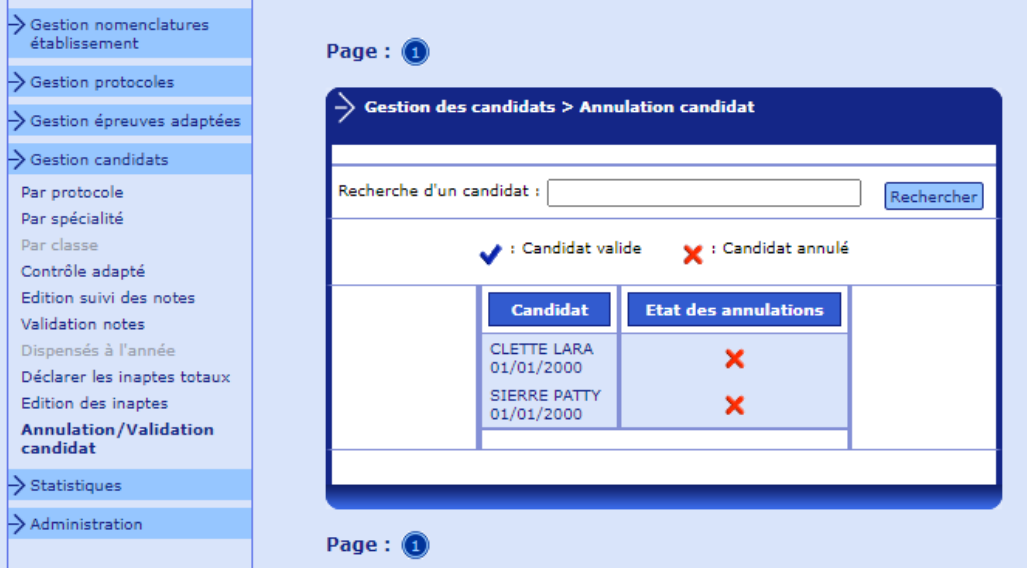

Il est possible de réactiver un candidat annulé précédemment, en cliquant sur la croix rouge.

#### **3.5.13. Extraction des notes**

Cette rubrique vous permet d'extraire les notes obtenues par les candidats de votre établissement.

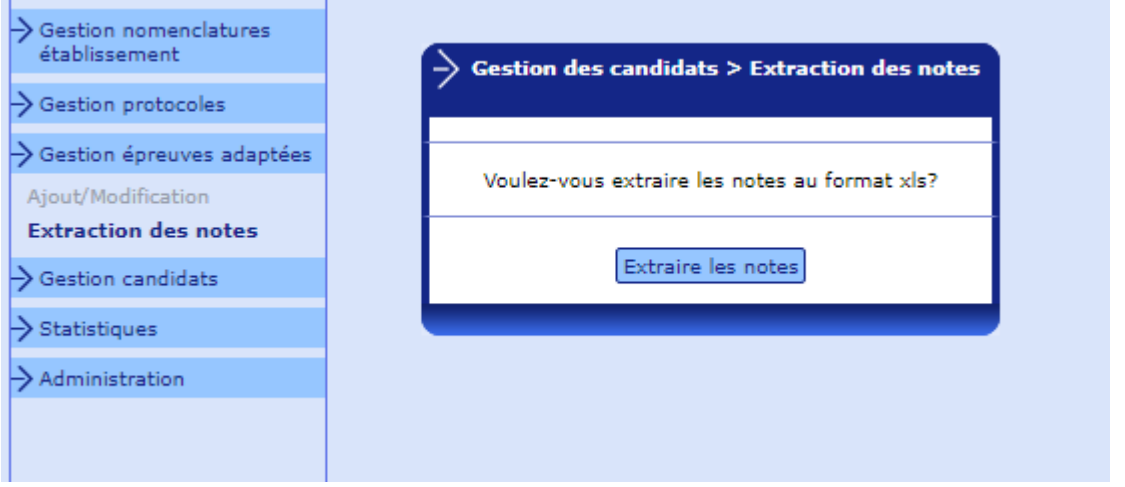

Cette extraction n'est possible que lorsque la validation des notes est faite.

#### Résultat de l'extraction :

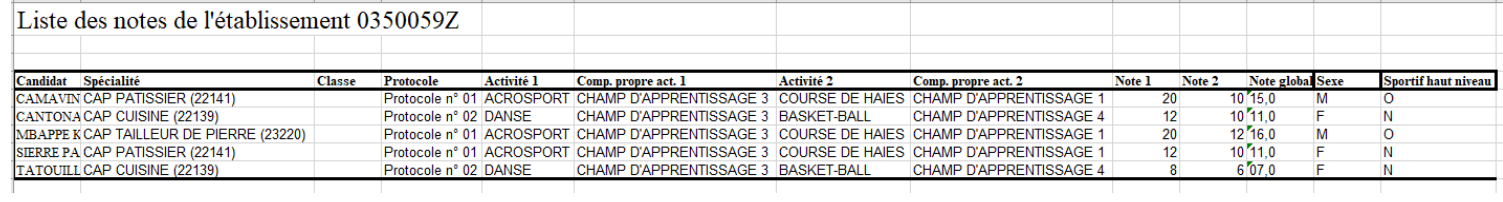

## **3.6. Statistiques session précédente**

Cette rubrique vous permet d'obtenir les graphiques relatifs à votre établissement.

Les graphiques ne sont proposés que si une alimentation de la base nationale ESPNAT a été effectuée l'année passée.

#### **3.6.1. Graphiques**

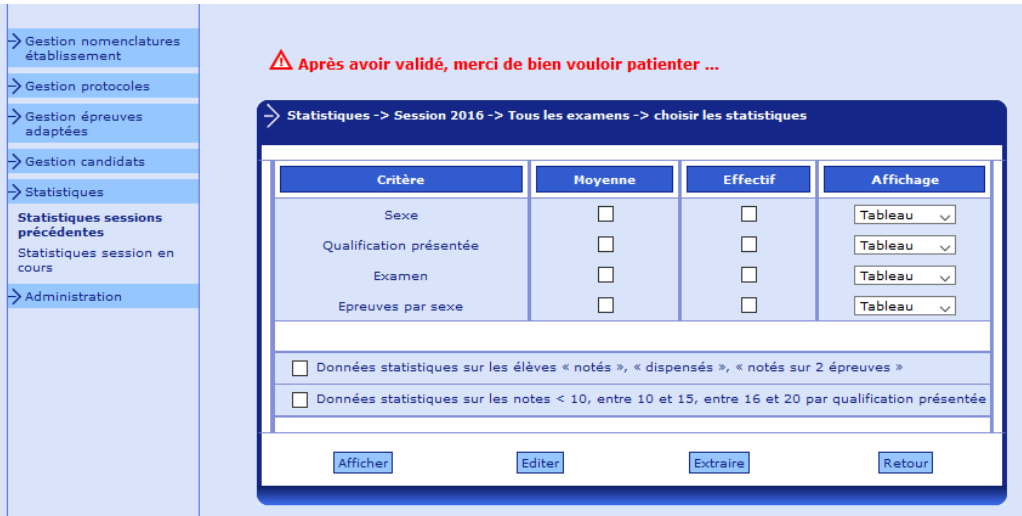

La constitution des graphiques peut être longue, en fonction du volume des données à traiter.

#### Résultat de l'édition :

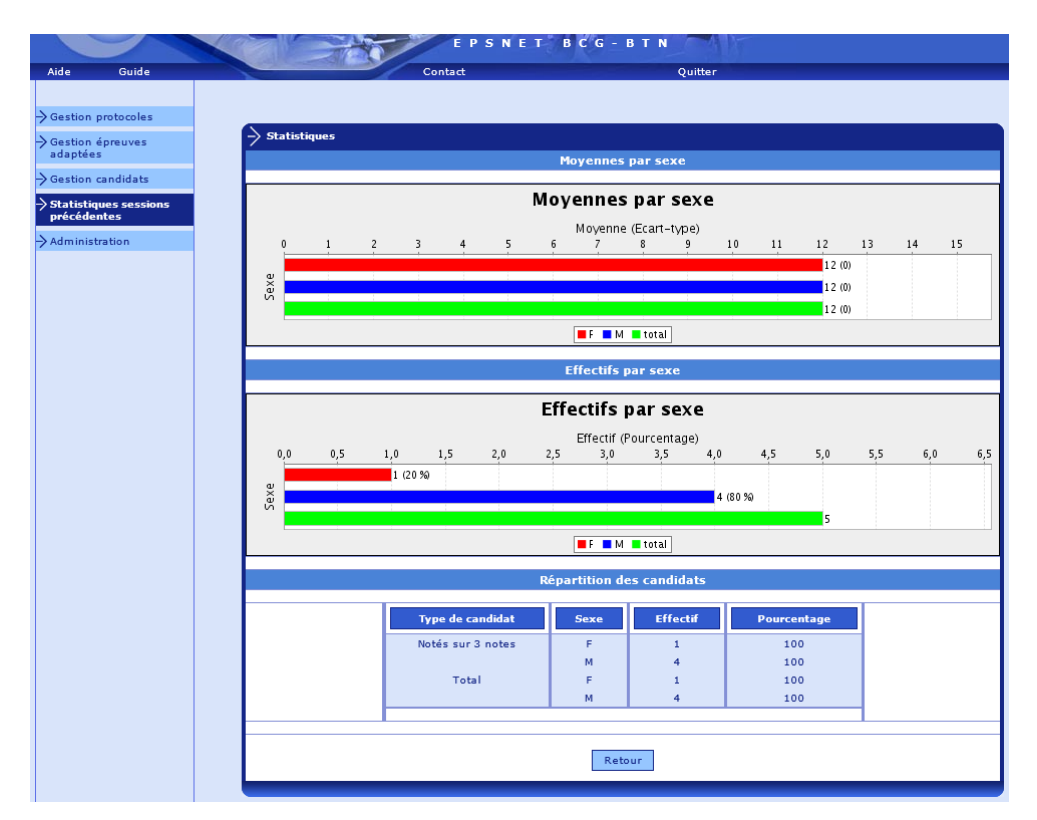

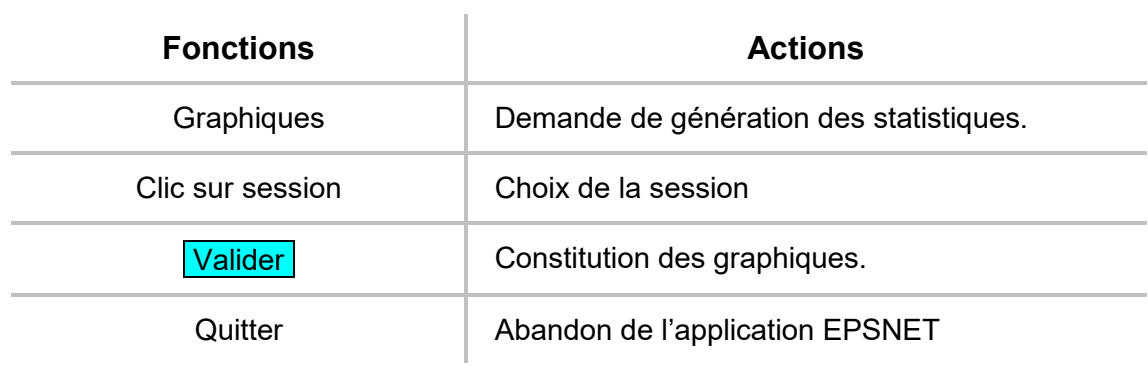

## **3.7. Statistiques session en cours**

Cette rubrique vous permet d'obtenir les graphiques relatifs à votre établissement.

Les graphiques ne sont proposés que pour les notes validées de la session en cours.

Les notes 20 attribuées aux SHN du fait de la réglementation ne sont pas prises en compte dans les statistiques. Les notes AB sont comptées comme 0 dans les statistiques. Les notes DI n'impactent pas les moyennes ni les effectifs.

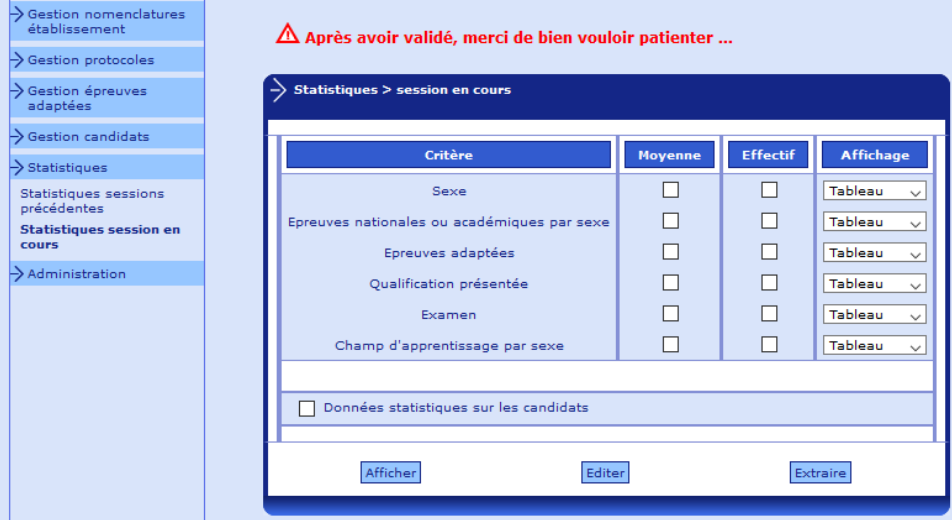

#### **3.7.1. Graphique**

La constitution des graphiques peut être longue, en fonction du volume des données à traiter.

Résultat de l'édition :

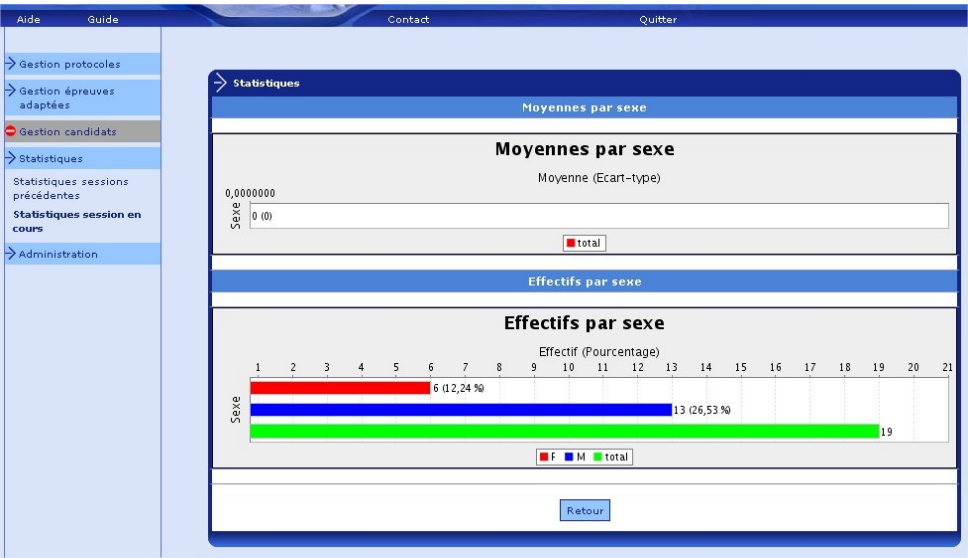

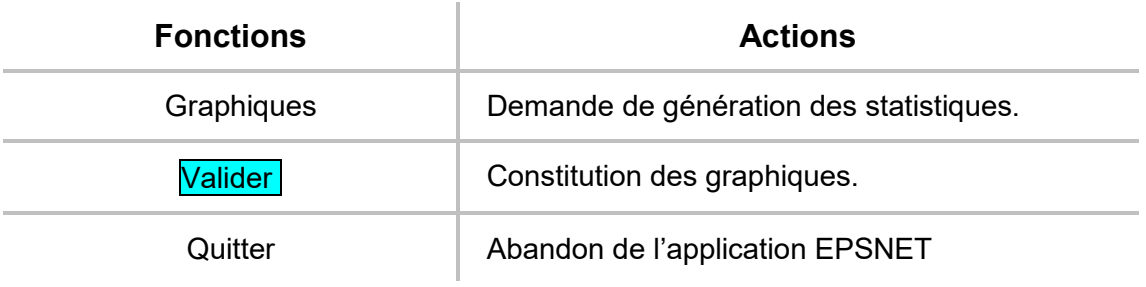

## **3.8. Administration**

## **3.8.1. Changement du mot de passe**

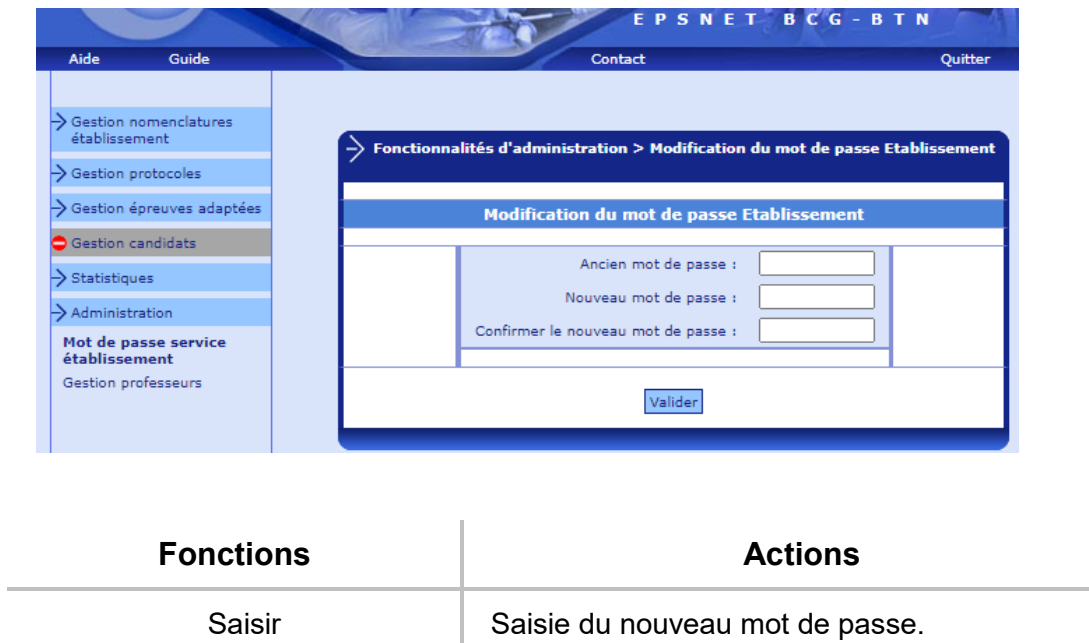

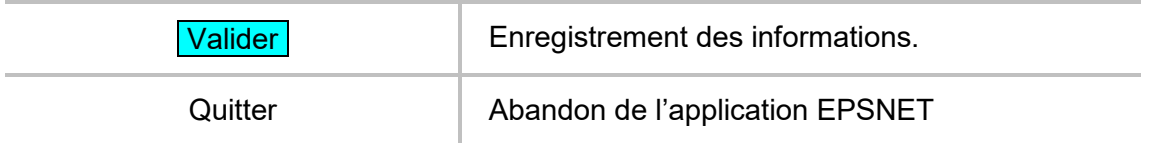

#### **3.8.2. Gestion des professeurs**

Le Chef d'établissement peut déléguer à des professeurs de son choix certaines fonctionnalités : saisie des protocoles, affectation des candidats et notation.

La procédure de validation reste obligatoirement de la compétence du Chef d'Etablissement.

Il faut alors mémoriser ces délégations.

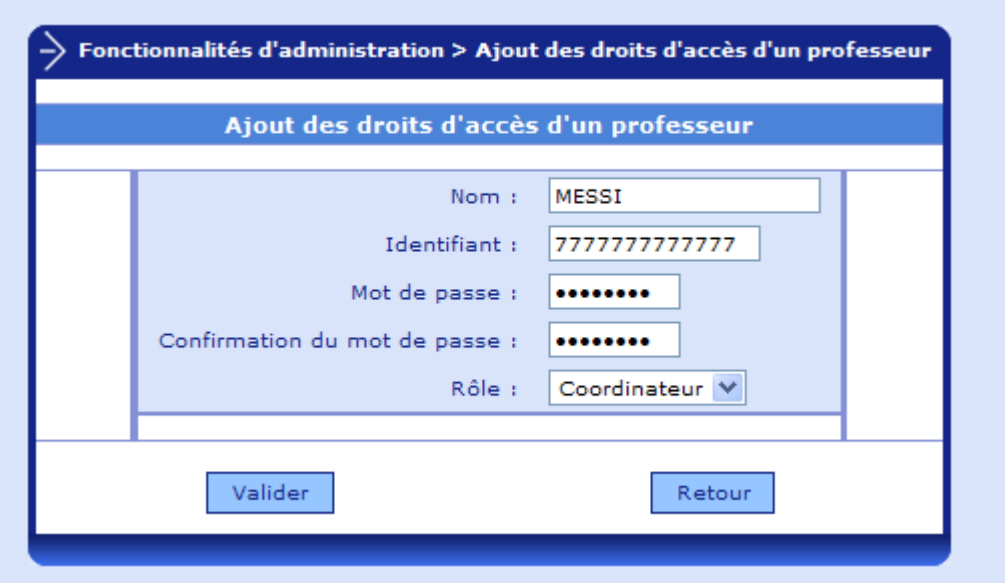

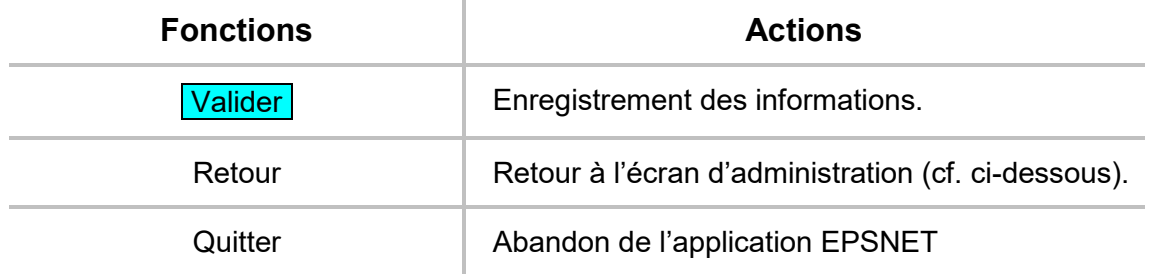

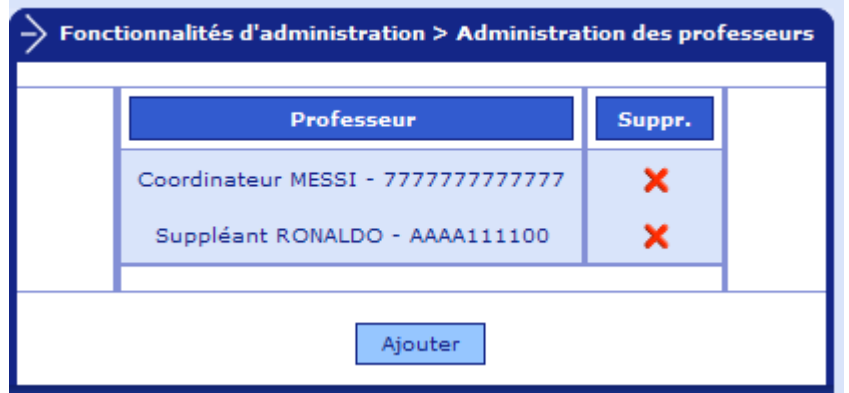

*Remarque* : Pour se connecter à l'application EPSNET, le professeur saisira alors son identifiant et son mot de passe.